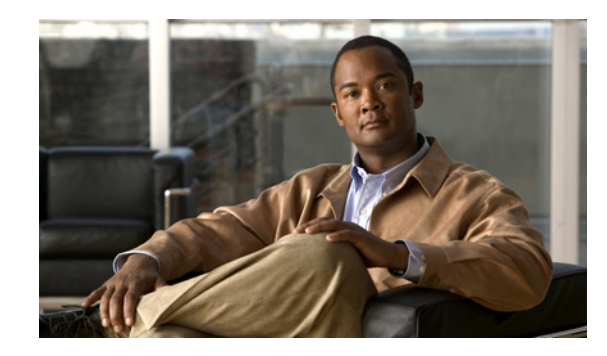

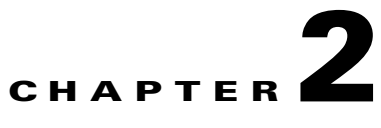

# **Installing and Configuring the Components of Cisco Video Assurance Management Solution 3.1**

This chapter contains the following sections:

- [Installation Overview, page 2-1](#page-0-1)
- **•** [Configuration Overview, page 2-4](#page-3-0)
- **•** [Configuring Cisco ANA, page 2-5](#page-4-0)
- **•** [Configuring CMM, page 2-5](#page-4-1)
- **•** [Configuring Video Probes, page 2-28](#page-27-0)
- **•** [Configuring the ROSA NMS, page 2-32](#page-31-0)
- **•** [Configuring Cisco Info Center, page 2-39](#page-38-0)

## <span id="page-0-1"></span>**Installation Overview**

Installing Cisco VAMS 3.1 comprises the following steps:

- [Install the Cisco ANA Software \(Optional\), page 2-1](#page-0-0)
- **•** [Install the Cisco Multicast Manager Hardware and Software, page 2-2](#page-1-0)
- **•** [Install iVMS and Third-Party Video Probes, page 2-3](#page-2-0)
- [Install the ROSA NMS, page 2-3](#page-2-1)
- **•** [Install Cisco Info Center, page 2-4](#page-3-1)

## <span id="page-0-0"></span>**Install the Cisco ANA Software (Optional)**

If you will use Cisco ANA with VAMS 3.1, the ANA Gateway and the ANA Unit on supported hardware devices, install Cisco ANA 3.7.2. For detailed installation instructions, see the *Cisco Active Network Abstraction Installation Guide 3.7.2*, viewable online at:

[http://www.cisco.com/en/US/docs/net\\_mgmt/active\\_network\\_abstraction/3.7.2/installation/guide/ana\\_](http://www.cisco.com/en/US/docs/net_mgmt/active_network_abstraction/3.7.2/installation/guide/ana) 372\_installation\_guide.html

Complete these steps to install the Cisco ANA software on supported hardware devices:

**Step 1** If it is not already installed, install Solaris 10 on the ANA Gateway and ANA Unit devices.

Solaris 10 is available from the Sun Microsystems download site at the following URL:

[http://www.sun.com/software/solaris/get.jsp](http://www.sun.com/software/solaris/get.jsp )

**Step 2** Install required Solaris 10 patches on the ANA Gateway and ANA Unit devices.

For information on the required patches, see the *Cisco Active Network Abstraction Installation Guide, 3.7.2* at:

[http://www.cisco.com/en/US/docs/net\\_mgmt/active\\_network\\_abstraction/3.7.2/installation/guide/ana\\_](http://www.cisco.com/en/US/docs/net_mgmt/active_network_abstraction/3.7.2/installation/guide/ana) 372\_installation\_guide.html

Install Oracle 9.2.0.1 on the ANA Gateway device.

See "Oracle Requirements and Installation" in the *Cisco Active Network Abstraction Installation Guide 3.7.2* for general steps. This document is viewable online at:

[http://www.cisco.com/en/US/docs/net\\_mgmt/active\\_network\\_abstraction/3.7.2/installation/guide/ana\\_](http://www.cisco.com/en/US/docs/net_mgmt/active_network_abstraction/3.7.2/installation/guide/ana) 372\_installation\_guide.html

Upgrade the Oracle installation on the ANA Gateway to Oracle 9.2.0.8.

Install the Active Network Abstraction (ANA) 3.6 Gateway, ANA Unit, and ANA client on the supported hardware devices, as described in: the *Cisco Active Network Abstraction Installation Guide 3.7.2,* viewable online at:

[http://www.cisco.com/en/US/docs/net\\_mgmt/active\\_network\\_abstraction/3.7.2/installation/guide/ana\\_](http://www.cisco.com/en/US/docs/net_mgmt/active_network_abstraction/3.7.2/installation/guide/ana) 372\_installation\_guide.html

## <span id="page-1-0"></span>**Install the Cisco Multicast Manager Hardware and Software**

Complete these steps to install Cisco Multicast Manager 3.1:

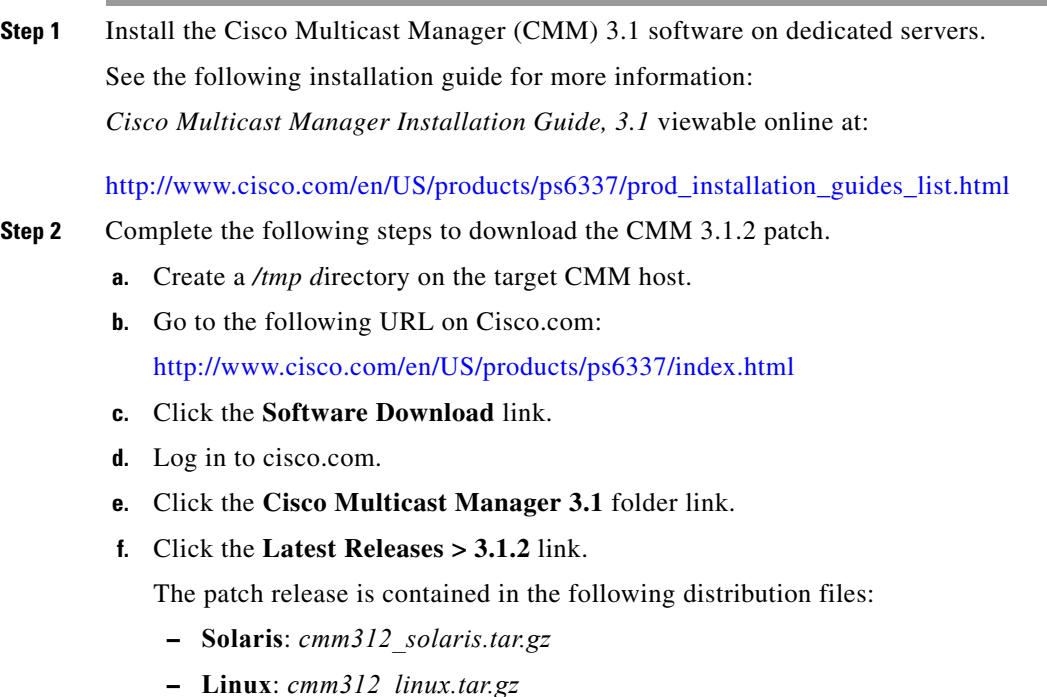

**g.** Choose the file for your operating system and click **Download Now**.

**h.** Enter the following commands to extract the file to a temporary directory:

```
# cd /tmp
# gunzip -c cmm312_solaris.tar.gz | tar xvf - (for Solaris)
# tar –xzvf cmm312_linux.tar.gz (for Linux)
#./install_patch.sh
```
**i.** When the *install\_patch* script prompts you to continue, enter **y**.

The installation script installs the patch, stops the CMM processes, and then restarts them.

### <span id="page-2-0"></span>**Install iVMS and Third-Party Video Probes**

Install one of the following:

- **•** IneoQuest Video Management System (iVMS)
- **•** Third-party video probes for Bridge Technologies, IneoQuest, and Mixed Signals

Or if you are using both iVMS and other third-party video probes, install iVMS and also install the third-party video probes for Bridge Technologies and Mixed Signals, as required.

- **Step 1** If you are using iVMS, install iVMS 4.1 on a Microsoft Windows Server 2003 platform. For installation instructions, see the iVMS documentation.
- **Step 2** Install the video probes that you want to use to monitor your video network.

For a list of the documentation for the video probes used with Cisco VAMS 3.0, see the *Documentation Guide for Cisco Video Management Solution, 3.1,* viewable online at:

[http://www.cisco.com/en/US/docs/net\\_mgmt/cisco\\_video\\_assurance\\_mgt\\_solution/3.1/roadmap/](http://www.cisco.com/en/US/docs/net_mgmt/cisco_video_assurance_mgt_solution/3.1/roadmap/vams31dg.html) vams31dg.html

## <span id="page-2-1"></span>**Install the ROSA NMS**

Complete these steps to install the Cisco ROSA hardware and software:

**Step 1** (Optional) Install the ROSA Element Management System (ROSA EM).

The ROSA EM is an embedded rack-mounted hardware platform that is preinstalled with the ROSA EM software.

For installation and configuration instructions, see the documentation provided with the ROSA EM device.

**Step 2** Install the ROSA Copernicus Network Management System (ROSA NMS).

The ROSA NMS is provided:

- **•** As a dedicated server that is preinstalled with the ROSA Copernicus NMS software.
- **•** As a software version that runs on Microsoft Windows servers, Microsoft Windows XP, or Windows vista. The software version is available in three versions:
	- **–** ROSA Client

 $\mathbf I$ 

- **–** ROSA Single User
- **–** ROSA Device Configuration Shell

For installation instructions, see:

- **•** The README file for the ROSA Copernicus NMS. This file launches automatically when you insert the ROSA NMS installation CD in your Windows server or Windows workstation.
- **•** The *ROSA Network Management System User's Guide, Version 3.0 Build 18*. This document is provided in PDF format on CD 1 of the ROSA NMS installation media.
- **Step 3** Install the SNMP agent on your ROSA Copernicus NMS server.

For detailed installation instructions, refer to "Installing the SNMP Agent Task Driver" in the *SNMP Agent Users Guide, Task Driver for ROSA 3.0*. This document is provided on the Documentation CD for the ROSA Copernicus Network Management System server.

## <span id="page-3-1"></span>**Install Cisco Info Center**

For information on installing Cisco Info Center, see the *Cisco VAMS 3.1 Solution Deployment Guide*. This document is available on the Cisco Developer's network website.

## <span id="page-3-0"></span>**Configuration Overview**

After completing the installation of Cisco VAMS 3.1, you are ready to configure the components of the solution for operation.

The following summary procedure describes how to configure all the components of Cisco VAMS 3.1. References to more detailed procedures and documentation are provided.

To configure the components of VAMS 3.1:

**Step 1** In Cisco ANA, create new virtual network elements (VNEs) for the Cisco VAMS 3.1 components. See the C*isco Active Network Abstraction Customization User Guide, 3.7.2*. This document is available at the following URL:

[http://www.cisco.com/en/US/products/ps6776/products\\_installation\\_and\\_configuration\\_guides\\_list.ht](http://www.cisco.com/en/US/products/ps6776/products_installation_and_configuration_guides_list.html) ml

- **Step 2** Add the VAMS 3.1 devices to the Cisco ANA network map.
- **Step 3** Perform general configuration steps for CMM.

See [General CMM Configuration, page 2-6.](#page-5-0)

The general CMM configuration steps include:

- [Configuring the CMM Monitoring Domain, page 2-6](#page-5-1)
- [Discovering Devices to Monitor, page 2-8](#page-7-0)
- **•** [Specifying Global Polling Configuration, page 2-9](#page-8-0)
- **•** [Configuring Address Management, page 2-11](#page-10-0)
- **•** [Adding Users, page 2-20](#page-19-0)

**Note** Make sure that you configure address management and channel mapping in CMM before installing Cisco Info Center. Cisco Info Center configuration requires comma separated value (CSV) files that specify the address management database, which are read by the CIC configuration utility. See [Configuring Address](#page-10-0)  [Management, page 2-11](#page-10-0)

- **Step 4** Configure CMM to set thresholds and forward notifications to the Cisco Info Center Object Server. Configure the following types of monitoring:
	- **•** PPS/BPS Threshold Polling
	- **•** Tree Polling
	- **•** Health Checks
	- **•** IP Multicast Heartbeat Monitoring
	- **•** Video probe monitoring
	- **•** VidMon device monitoring

See the ["Configuring CMM" section on page 2-5.](#page-4-1)

- **Step 5** Configure the video probes to set thresholds and send events to Cisco Info Center. See the ["Configuring Video Probes" section on page 2-28.](#page-27-0)
- **Step 6** Configure the ROSA NMS to forward messages to Cisco Info Center.

See [Configuring the ROSA NMS, page 2-32.](#page-31-0)

**Step 7** Configure the Cisco Info Center components of Cisco VAMS 3.1.

See the *Cisco VAMS 3.1 Solution Deployment Guide*. This document is available on the Cisco Developer Network (CDN) website.

All components of Cisco VAMS 3.1 are now operational. The Cisco devices in the video transport network forward notifications to the CMM, which then forwards them to Cisco Info Center. The video probes also forward notifications to CMM or directly to Cisco Info Center.

## <span id="page-4-0"></span>**Configuring Cisco ANA**

For information on configuring Cisco ANA, see the online documentation for Cisco ANA 3.7.2. The Cisco ANA documentation is available at the following URL:

<http://www.cisco.com/go/ana/>

## <span id="page-4-1"></span>**Configuring CMM**

To enable notifications and set thresholds for multicast conditions, you must configure CMM.

 $\mathbf I$ 

This section covers the following areas of CMM Configuration:

- **•** [General CMM Configuration, page 2-6](#page-5-0)
- **•** [Configuring Video Probes, page 2-28](#page-27-0)
- **•** [Configuring VidMon Polling, page 2-29](#page-28-0).
- **•** [Setting Up Troubleshooting Configuration for IP Multicast, page 2-20](#page-19-1)—This section describes configuration of CMM for specific types of monitoring:
	- **–** [Configuring BPS/PPS Threshold Monitoring, page 2-21.](#page-20-0)
	- **–** [Configuring Tree Polling, page 2-22.](#page-21-0)
	- **–** [Configuring Health Checks, page 2-26](#page-25-0)
	- **–** [Configuring IP Multicast Heartbeat Monitoring, page 2-27](#page-26-0)

## <span id="page-5-0"></span>**General CMM Configuration**

General Configuration tasks for CMM include:

- **1.** Configuring the CMM monitoring domain See [Configuring the CMM Monitoring Domain, page 2-6](#page-5-1).
- **2.** Discovering the devices to monitor
	- **–** Discovering multicast-capable devices in the domain
	- **–** Discovering VidMon devices

See [Discovering Devices to Monitor, page 2-8](#page-7-0).

**3.** Configuring the CMM Channel Mapping database

See [Configuring Address Management, page 2-11—](#page-10-0)This section describes configuration of CMM to match the channels used to transmit multicast flows with the IP addresses for the flows.

**4.** Specifying Global Polling Configuration

See [Specifying Global Polling Configuration, page 2-9.](#page-8-0)

**5.** Adding Users

See [Adding Users, page 2-20.](#page-19-0)

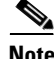

**Note** Summary configuration procedures follow. For complete details about these, and other configuration procedures, see the *User Guide for Cisco Multicast Manager 3.1* at the following location:

[http://www.cisco.com/en/US/products/ps6337/products\\_user\\_guide\\_list.html](http://www.cisco.com/en/US/products/ps6337/products_user_guide_list.html)

### <span id="page-5-1"></span>**Configuring the CMM Monitoring Domain**

To configure the CMM monitoring domains for Cisco VAMS 3.1:

- **Step 1** In a browser window, open and log in to CMM.
- **Step 2** Click **Switch to Main**.
- **Step 3** From the CMM menu, choose **System Configuration > Domain Management**.

The Domain Management page appears.

**Step 4** Click the **Add** button and from the drop-down list, choose **By Domain.**

You can also click the **Add** button and specify **By Import** to import a domain from a text file. In this case you are prompted to browse for a text file containing the domain information. The following example, shows the file syntax for a domain specification file:

VAMS, public, private,  $0.8, 2, 172.18.135.216$ , lab, lab, bw, bw, Telnet, true, false, true, true

The System Configuration page appears, as shown in [Figure 2-1.](#page-6-0)

| Devices                      | Polling Actions :<br>Stop                                    |                               |  | Restart (Polling Daemon is Running : Tue Jul 27 21:34:42 PDT 2010) | Domain:   mvpn |  |
|------------------------------|--------------------------------------------------------------|-------------------------------|--|--------------------------------------------------------------------|----------------|--|
| Getting Started              | System Configuration->Domain Management->Add/Modify          |                               |  |                                                                    |                |  |
| <b>System Configuration</b>  |                                                              |                               |  |                                                                    |                |  |
| Domain Management            | <b>System Configuration</b>                                  | * Required Fields             |  |                                                                    |                |  |
| Global Polling Configuration | *Management Domain<br>Name                                   | <b>VAMS</b>                   |  |                                                                    |                |  |
|                              | *Read Only                                                   |                               |  | Verify <b>*****</b>                                                |                |  |
|                              | <b>Read Write</b>                                            |                               |  | Verify 00000                                                       |                |  |
|                              | *SNMP Timeout                                                | 0.8                           |  |                                                                    |                |  |
|                              | *SNMP Retries                                                | $\overline{c}$                |  |                                                                    |                |  |
|                              | *TFTP Server                                                 | 172.20.110.42                 |  |                                                                    |                |  |
|                              | <b>VTY Password</b>                                          |                               |  | Verify <b>******</b>                                               |                |  |
|                              | <b>Enable Password</b>                                       |                               |  | Verify <b>*****</b>                                                |                |  |
|                              | TACACS/RADIUS<br><b>Usemame</b>                              |                               |  | Verify 00000                                                       |                |  |
|                              | TACACS/RADIUS<br>Password                                    |                               |  | Verify <b>*****</b>                                                |                |  |
|                              | <b>CLI Access</b>                                            | $\odot$ Telnet $\bigcirc$ SSH |  |                                                                    |                |  |
|                              | <b>Threshold Polling</b>                                     | $\vee$ cur                    |  |                                                                    |                |  |
|                              | <b>Cache TACACS Info</b><br>$\sqrt{\phantom{a}}$ tacacsCache |                               |  |                                                                    |                |  |
|                              | <b>Resolve Addresses</b>                                     | $\nabla$ DNS                  |  |                                                                    |                |  |
|                              | <b>Use Cache</b>                                             | $\sqrt{s}$ sgCache            |  |                                                                    |                |  |

<span id="page-6-0"></span>*Figure 2-1 CMM System Configuration Page*

**Step 5** Specify settings for the domain as follows:

**•** In the Management Domain Name field, enter the domain name.

The domain name can be any appropriate name. In the example shown in [Figure 2-1](#page-6-0), the specified domain name is *VAMS* because this is the default name used by Cisco Info Center for cross-launching of CMM. If you specify another domain name, then you must edit the *launch\_cmm\_flowtrace.cg*i file in Cisco Info Center and specify the domain name configured in CMM.

- **•** In the TFTP Server field, the IP address of the CMM server is specified by default. In general, leave this as is.
- Specify the remaining settings as described in "Creating a Domain" in the "System Configuration" chapter of the *User Guide for Cisco Multicast Manager, 3.1* at the following location:

[http://www.cisco.com/en/US/docs/net\\_mgmt/cisco\\_multicast\\_manager/3.1/user/guide/](http://www.cisco.com/en/US/docs/net_mgmt/cisco_multicast_manager/3.1/user/guide/cmm_dm.html#wp1056516) cm.m\_dm.html#wp1056516

#### **Step 6** Click **Save** to save the domain.

The Domain Management appears and lists the new domain, as shown in [Figure 2-2.](#page-7-1)

Г

208594

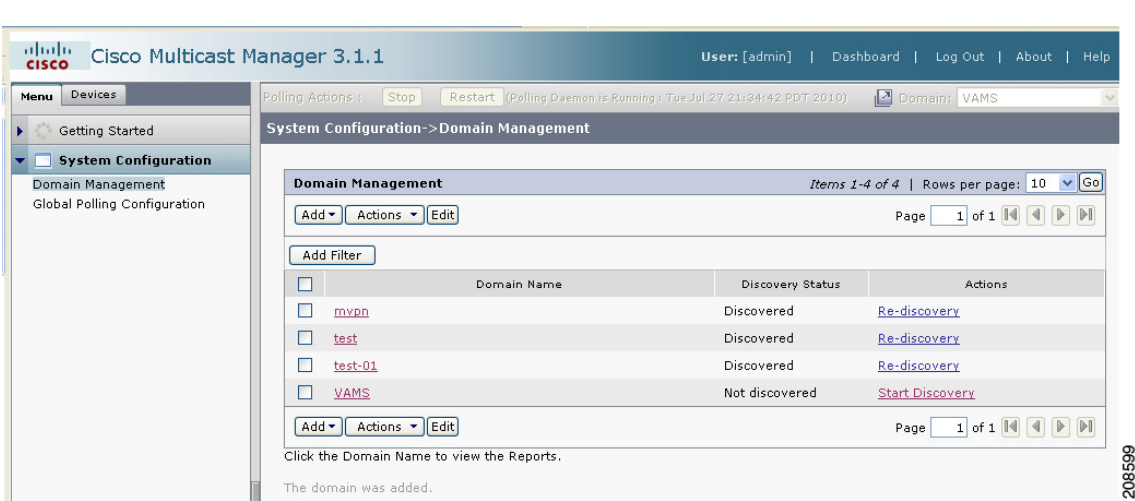

### <span id="page-7-1"></span>*Figure 2-2 Domain Management Page*

### <span id="page-7-0"></span>**Discovering Devices to Monitor**

To discover the devices and video probes in your network:

**Step 1** After creating the domain, click the **Start Discovery** link in the entry for the domain on the Domain Management Screen.

The Multicast Discovery page appears, as shown in [Figure 2-3](#page-7-2).

### <span id="page-7-2"></span>*Figure 2-3 CMM Multicast Discovery Page*

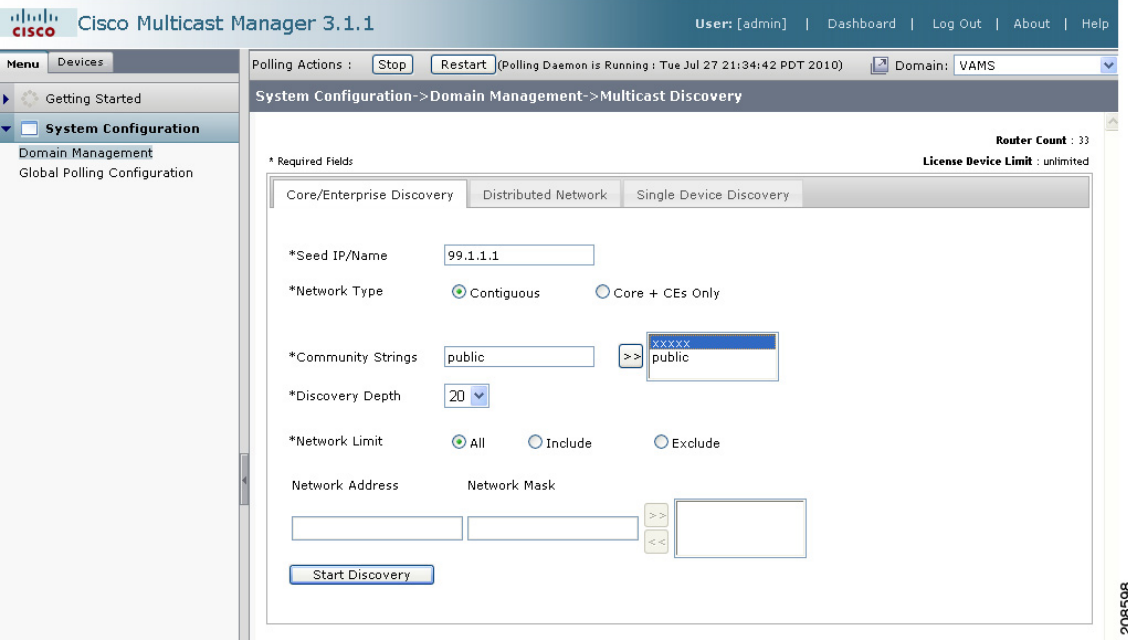

- **Step 2** Enter values as follows:
	- In the Seed/IP/Name field, enter the IP address or hostname of any device in the domain.
	- **•** In the Community Strings field, enter *public* and click the right arrow to move it to the list of community strings.
	- From the drop-down list in the Discovery Depth field, select the number of hops to discover from the specified seed IP address or hostname.
- **Step 3** Click the **Start Discovery** button.

CMM discovers the routers in your network.

The Router Discovery page appears, listing the discovered devices, as shown in [Figure 2-4.](#page-8-1)

<span id="page-8-1"></span>*Figure 2-4 CMM Router Discovery Page*

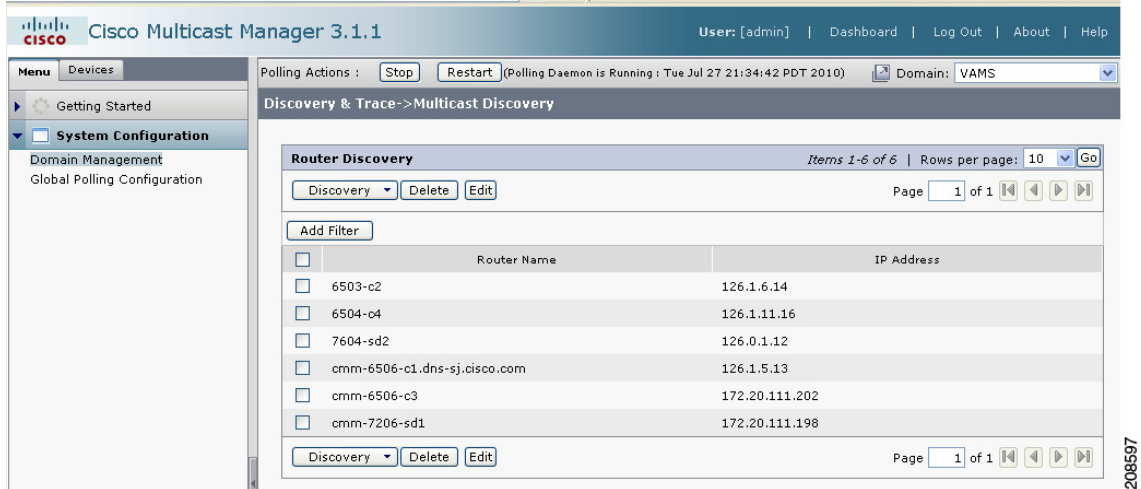

- **Step 4** To discover additional devices, such as Layer 2 devices, video probes, VidMon devices, and unicast devices, from the CMM main menu, choose **Discovery and Trace**, and then from the Discovery and Trace menu, select the type of device to discover. For example:
	- **•** To discover Layer 2 devices, choose **Discovery & Trace > L2**.
	- **•** To discover video probes, choose **Discovery & Trace > Video Probe**.
	- **•** To discover VidMon devices, choose **Discovery & Trace > Vidmon Device**.
	- **•** To discover unicast devices, choose **Discovery & Trace > Unicast.**

For detailed instructions, see the "Discovery" section in the "Discovery and Trace" chapter of the *User Guide for Cisco Multicast Manager, 3.1* at the following location:

[http://www.cisco.com/en/US/docs/net\\_mgmt/cisco\\_multicast\\_manager/3.1/user/guide/cmm\\_dt.html](http://www.cisco.com/en/US/docs/net_mgmt/cisco_multicast_manager/3.1/user/guide/cmm_dt.html)

### <span id="page-8-0"></span>**Specifying Global Polling Configuration**

When you configure global polling configuration, you specify:

- **•** The polling interval for each type of polling in CMM
- **•** Whether to enable rising/falling and normalized traps for thresholds

**•** The IP address of the CIC server, for northbound forwarding of SNMP traps

To specify the global polling configuration:

**Step 1** From the CMM main menu, choose **System Configuration > Global Polling Configuration**. The Global Polling Configuration page appears, shown in [Figure 2-5.](#page-9-0)

<span id="page-9-0"></span>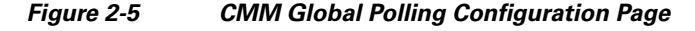

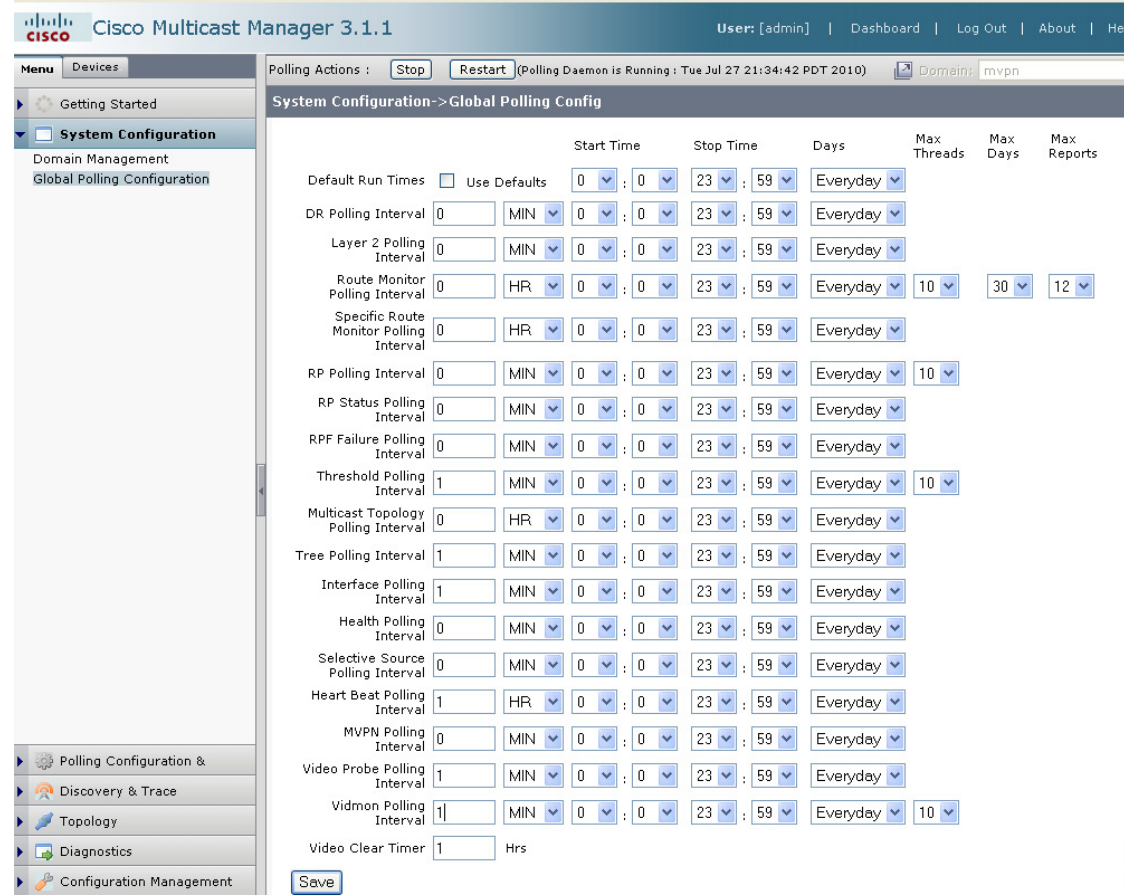

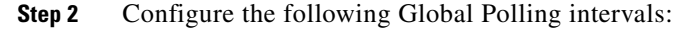

- **•** Threshold Polling Interval
- **•** Tree Polling Interval
- **•** Heart Beat Polling Interval
- **•** Video Probe Polling Interval
- **Step 3** Configure the Vidmon Polling Interval.

In the example shown in [Figure 2-5](#page-9-0), the Vidmon Polling Interval is set to 1 minute. We recommend that you set this interval to 1 minute or more, especially if you have a large number (thousands) of VidMon flows configured.

**Step 4** Scroll down the Global Polling Configuration page to view the Enable Rising/Falling and Normalized Traps for Thresholds, Configure Global Default SNMP Trap Receivers, and Configure Global Default Email Addresses for Event Notification sections, as shown in [Figure 2-6.](#page-10-1)

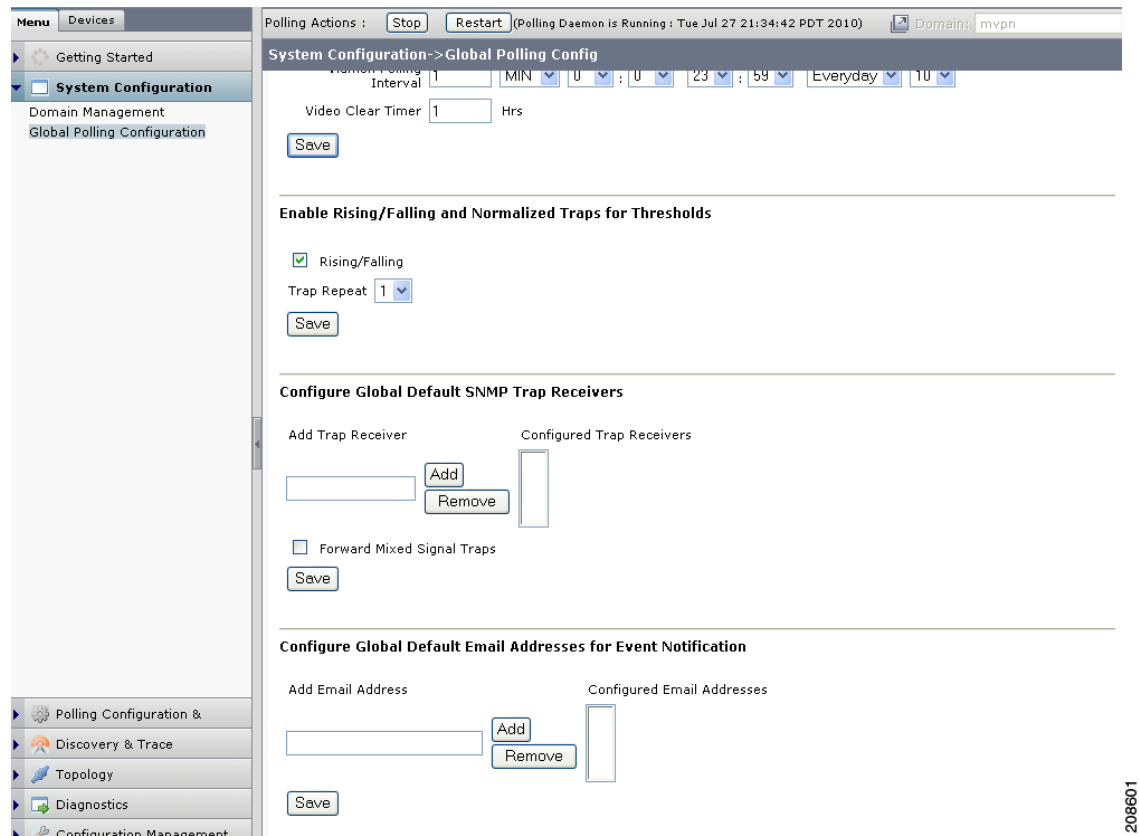

<span id="page-10-1"></span>*Figure 2-6 Bottom Portion of the CMM Global Polling Configuration Page*

**Step 5** In the Configure Global Default SNMP Trap Receivers section, enter the IP address of the Cisco Info Center server click the **Add** button, and then click the **Save** button.

This adds the Cisco Info Center Object Server IP address to the Configured Trap Receivers drop-down list.

- **Step 6** Go to the **Domain Trap/Email section of** the Global Polling Config page, and if you want to send an email when event notifications are generated, enter an email address in the Add Email Address field and then click the Add button.
- **Step 7** To activate your changes, click the **Restart** button.

CMM forwards notifications to Cisco Info Center, the designated trap receiver.

### <span id="page-10-0"></span>**Configuring Address Management**

To configure CMM to associate video flows with the IP addresses used to transmit video flows and monitor multiplexed channels and ad zones, you must:

**1.** Configure several databases for CMM.

You can specify the information in the database in two ways, by:

- **–** By importing CSV files into the CMM address management database
- **–** By manually entering the information using the CMM GUI

For general information on configuring the address management database in CMM, see "Address Management" in chapter 10 of the *User Guide for Cisco Multicast Manager 3.1* "Administration." This information is viewable online at:

[http://www.cisco.com/en/US/products/ps6337/products\\_user\\_guide\\_list.html](http://www.cisco.com/en/US/products/ps6337/products_user_guide_list.html)

- **2.** Configure the databases in the order listed here:
	- **– Channel Map Database**—Specifies details about the channels used to transmit video flows, such as the channel name, type of CODEC used for the channel, and the screen format.
	- **– AdZone Database**—Identifies ad zones defined by the service provider. The ad zones are linked to the IP Address Table.
	- **– Multiplex Table Database**—Describes the channels transmitted in multicast video flows.
	- **– Destination Address Database**—Associates multicast IP addresses with channel names defined in the Multiplex Table database.
	- **– Source Description Database**—Specifies a source IP address and a description for it.
	- **– Transport Description Database (optional)** —Describes the transport streams (TS) in a multicast flow.

To configure Cisco Info Center, you must copy the information from four of these databases information to the TIP/TBSM host as CSV files. You must name the CSV files as required by CIC:

- **• Channel Map Data CSV File**—*channels.csv*
- **• Multiplex Table Database CSV File**—*muxid.csv*.
- **• Destination Address Database CSV File**—*addresses.csv*
- **• Source Description CSV File**—*source.csv*.

You can create the CSV files in several ways.

• If you are importing the CSV files into the CMM database, by creating them as text files on the CMM server.

However if you make any changes to the CSV files, you must re-import them into CMM.

**•** If you use the CMM GUI to create the database tables, you must export them from the CMM database using the CMM export feature in the Address Management user interface.

See [Exporting CMM Address Management Database Information, page 2-19](#page-18-0)

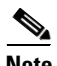

**Note** Ensure that you configure the CMM databases before you install and configure Cisco Info Center. During Cisco Info Center installation, you must place CSV files containing the database information into a directory used for CIC installation and which is accessible to the *customize\_vams.sh* script.

During Cisco Info Center installation, sample CSV files are written to the *\$NCHOME/cmm* directory on the Cisco Info Center host. You can use the formats of these files as an example for editing the CSV files that you copy from CMM to get them into the format required for Cisco Info Center Impact.

For information on importing the CSV files into Cisco Info Center, See the *Cisco VAMS 3.1 Solution Deployment Guide*. This document is available on the Cisco Developer Network (CDN) website.

CMM indexes the address management database tables by using relational keys that point from entries in one table to entries in the other tables, as shown in [Figure 2-7](#page-12-0).

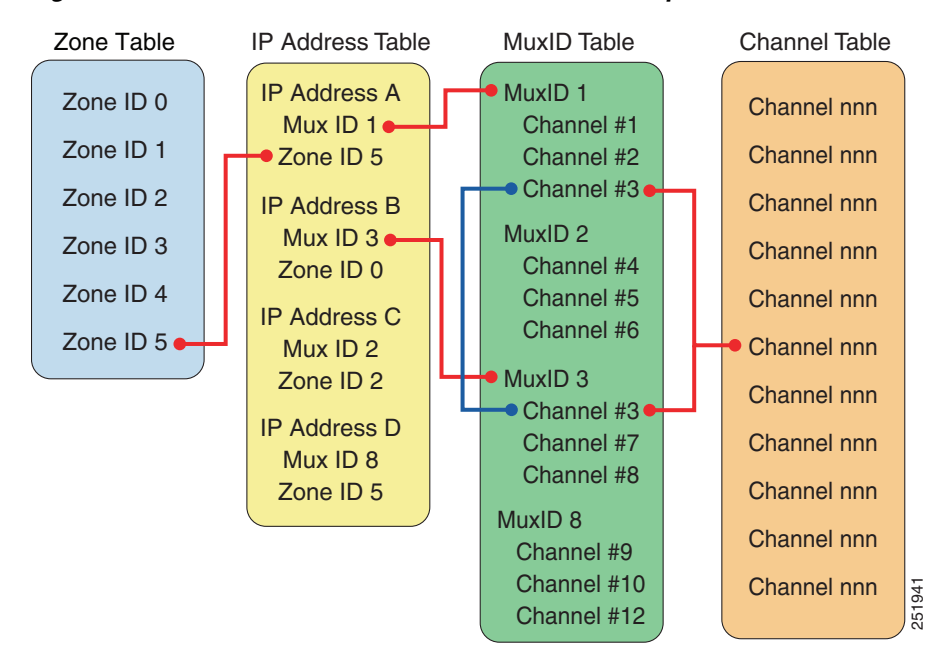

#### <span id="page-12-0"></span>*Figure 2-7 CMM Database Table Index Relationships*

#### <span id="page-12-1"></span>**Configuring the Channel Table**

The channel table contains details about the video flows being transported across the IP network. The fields for this table include:

**•** Channel number

A unique number identifying the channel.

**•** Channel Name

Channel name

- **•** Short name
- **•** Codec type
- **•** Screen format
- **•** Service type

Using CMM, you can either add channels individually, or import multiple channels in a CSV file having the following format:

address\_channel@<channel\_number>,<channel\_name>,<short\_name>,<CODEC\_type>,<screen\_format>, Service\_type>

#### For example:

address\_channel@CHE-MPTS-2,CHE-MPTS-2 BBC1 BBC2 ITV CH4 CH5 HD, CHE-MPTS-2, MPEG-2, Widescreen, SDV

You can add the channel map in two ways:

- **•** By importing it into the CMM database
- **•** By entering the channel map data manually

Г

To import the channel map into CMM:

**Step 1** From the CMM main menu, choose **Administration > Address Management > Channel Map Database**.

The Channel Database page appears.

- **Step 2** From the Channel Database page, click the **Add** button, and from the drop-down list, choose **By Import**.
- **Step 3** Browse for the Channel Map *.csv* file.
- **Step 4** Click the **Upload** button.

To add channel map information by channel:

### **Step 1** From the CMM main menu, choose **Administration > Address Management > Channel Map Database**.

The Channel Database page appears.

From the Channel Database page, click the **Add** button, and from the drop-down list, choose **By Channel.**

The Channel Map Database page appears, shown in [Figure 2-8](#page-13-0).

<span id="page-13-0"></span>*Figure 2-8 Channel Map Database Page*

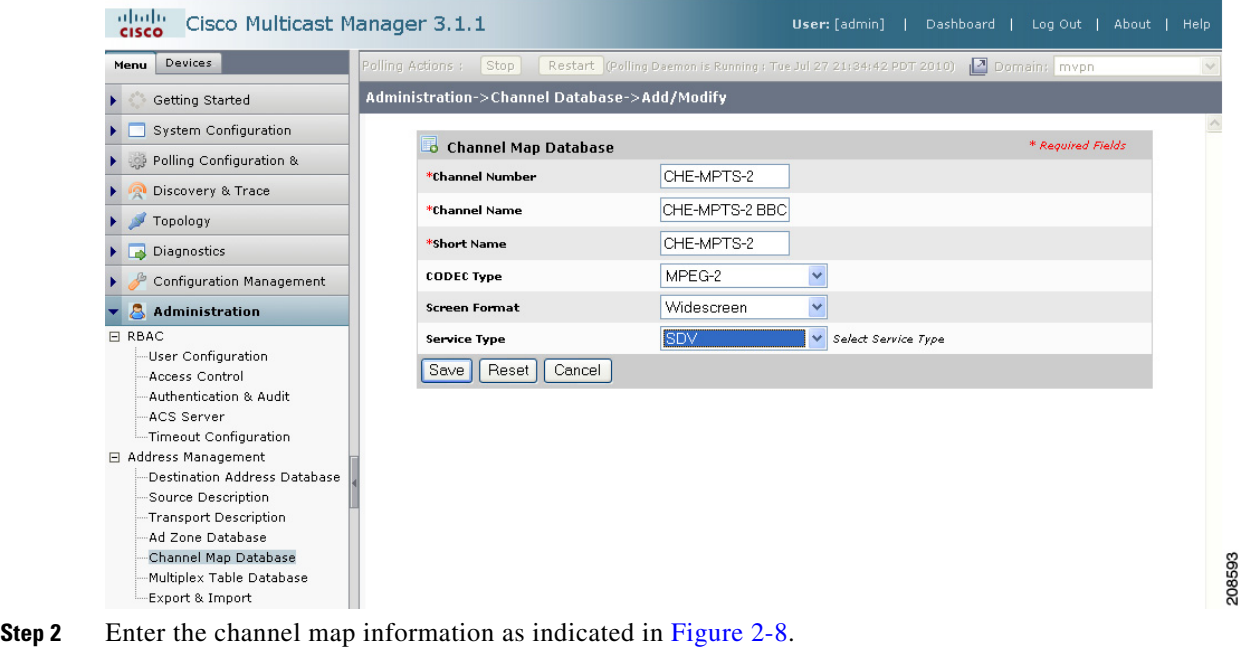

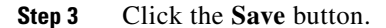

#### **Configuring the Ad Zone Table**

Service providers can insert national, regional, or local advertising content into a given video channel.This enables the SP to realize increased revenue. Ad zones describe the scope of the network where specific advertisements are inserted.

Ad insertion creates challenges for SPs. In each ad zone, the multicast destination address must be changed to reflect ad modifications. One program can be put into multiple ad zones. It is important to not only track the program in a single ad zone, but also to the program across all ad zones, along with the program state before ad splicing.

The Ad Zone database identifies the IP address (and related video channels) to the ad zone in advertising for that IP flow was inserted.

The table fields are:

- **• Zone Number**—A unique ID created by the SP.
- **• Zone Name**—A unique name describing the ad zone.

Using CMM, you can either add ad zones individually, or import multiple ad zones in a CSV file having the following format:

address\_zone@<ad\_zone\_number>,<ad\_zone\_name>

#### For example:

address\_zone@201,Ad\_Zone\_1

To import a CSV file containing AD Zone database information:

- **Step 1** From the CMM menu, choose **Administration > Address Management > Ad Zone Database.**
- **Step 2** From the Ad Zone Database page, click the **Add** button and from the drop-down list, choose **By Import**.
- **Step 3** On the Add/Modify Add Zone, page, browse for the CSV file containing the Ad Zone data, and then click the **Upload** button.

To add an Ad Zone entry manually:

- **Step 1** From the CMM menu, choose **Administration > Address Management > Ad Zone Database.**
- **Step 2** From the Ad Zone Database page, click the **Add** button and from the drop-down list, choose **By Zone**.
- **Step 3** On the Add/Modify Add Zone, page, enter the Zone Number and Zone Name and then click the **Save** button.

#### **Configuring the Multiplex Table Database**

The Multiplex Table database enables one or more channels to be associated in a group. Video flows can be carried in single program transport streams (SPTSs) or multiple program transport streams (MPTSs). MPTS flows aggregate many channels into one IP flow, while SPTS uses a one-to-one mapping between channel and flows. Cisco VAMS supports both types of transport stream.

A MuxID is used to describe the channels in a given flow. For example, MuxID 1 might contain the channel numbers for an MPTS carrying Discovery, ESPN, TNT, and Fox News.

 $\mathbf I$ 

The Multiplex table fields are:

- **•** Channel Number: The Channel table key
- Program ID (PID): A value describing the video and audio of the channel.

You enter Multiplex Table database information manually into CMM or import it from a muxid.csv file. The same data, with modifications to the filed names, must be added to the Cisco Info Center Object Server configuration, either as a CSV file, or as a MySQL database table.

When you create a CSV file to import into Cisco Info Center, use this format:

address\_mux@<mux\_number>,<channel\_number>,<channel\_name>,<channel\_program\_ID>

For example,:

address\_mux@CHE-MPTS-2,55,CH5-HD,25

For a multiprogram transport stream (MPTS), enter multiple lines using the same mux number, but with each line having a different channel name and number. For example:

address\_mux@CHE-MPTS-2,55,CH5-HD,25 address\_mux@CHE-MPTS-2,51,BBC1-SD,21

For example, a MPTS with six channels requires six "address\_mux@<mux\_number>" lines:

To create a Multiplex Table entry in CMM and associate channels and program IDs with it:

**1.** Add one or more channels.

See [Adding a Channel, page 2-16](#page-15-0).

**2.** Add Mux IDs See [Adding a Multiplex Table Entry, page 2-17](#page-16-0).

#### <span id="page-15-0"></span>**Adding a Channel**

- **Step 1** From the Multicast Manager menu, select **Administration**.
- **Step 2** Select **Address Management**.
- **Step 3** Select **Channel Map Database.**
- **Step 4** Click the **Add** button.
- **Step 5** Select **By Channel**.

 $\mathscr{P}$ 

**Note** You can also import a file by selecting **By Import** from the pull-down list for the **Add** button. Browse to the file location and select **Upload**.

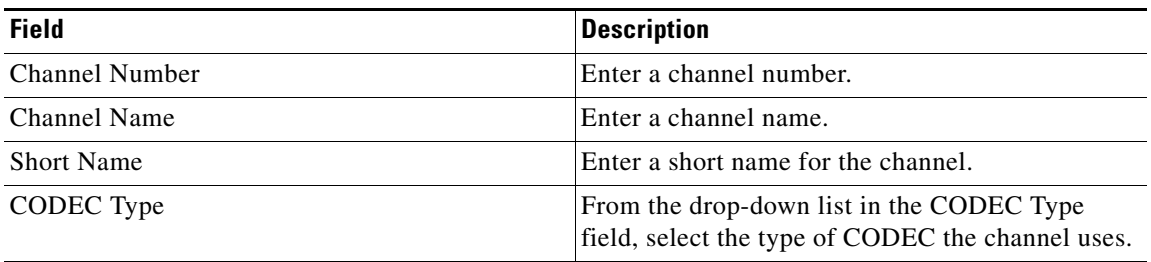

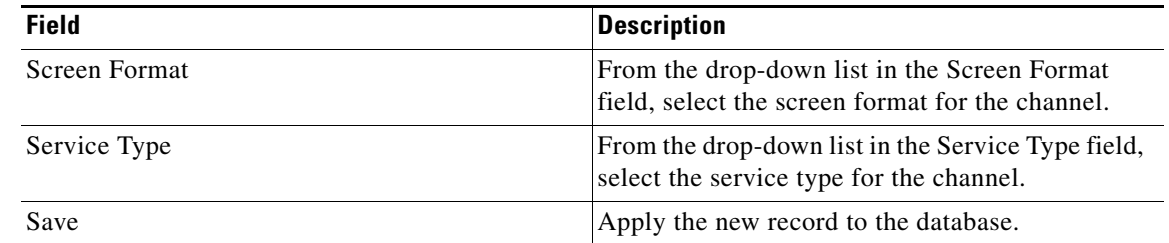

**Note** After files have been configured and added to the channel map database, you can sort the data by clicking on the **Add Filter** button.This will allow you to build up to two filters based on channel name and short name.

### <span id="page-16-0"></span>**Adding a Multiplex Table Entry**

**Step 1** In CMM, from the Multicast Manager menu, select **Administration**.

**Step 2** Click **Address Management > Multiplex Table Database**.

The Multiplex Table Database page opens.

- **Step 3** From the Multiplex Table Database drop-down menu, click the **Add** button, and from the drop-down list, choose one of the following:
	- **•** To add a Mux ID manually, choose **By Mux**.
	- **•** To import Mux IDs from a file, choose **By Import**.

If you choose **By Mux**, the Mux Database page appears.

- **Step 4** If you chose **By Mux**, enter the Mux ID in the Mux ID field and select the channel number from the list of channel numbers, and then click the **Save** button.
- **Step 5** If you chose **By Import**, enter the filename and directory path for the muxid.csv file and then click the **Upload** button.

### **Configuring the Destination Address Database**

To enable CMM to map the video channels that it monitors to the multicast addresses associated with the channels, you must configure the CMM IP address table.

The IP address table associates multicast addresses with video channel information. This enables easy, quick recognition of a channel by name rather than by IP address.

The IP address table that you configure in CMM must be added to the Cisco Info Center Object Server configuration to enable Cisco Info Center to interpret the events it receives from CMM.

The IP Address table contains the following fields:

- **• IP Address**—A unique multicast address.
- **• Description**—Information displayed during diagnostics.
- **• Ad Zone ID**—The Ad Zone Table key.
- **• MuxID**—The MuxID table key.

Г

Using CMM, you can either add addresses individually, or import multiple addresses in a comma-separated variables (CSV) file. The CSV file. for the IP address table must have this format:

address\_db@<Destination\_ip>,<Description (Transport)>,<Ad Zone>,<Mux Number>

For example:

```
address_db@232.1.1.20,CHE-MPTS-2 BBC1 BBC2 ITV CH4 CH5 HD 11-1-0-2 as source,CHE 
AdZone, CHE-MPTS-2
```
To import the Destination Address table into CMM:

- **Step 1** From the CMM main menu, select **Administration**.
- **Step 2** Choose **Address Management > Destination Address Database**. The Destination Address Database window appears.

- **Step 3** Click the **Add** button and from the drop-down list, select **By Import**.
- **Step 4** Click the **Browse** button next to the Import from File field, locate the CSV file for the IP address table, and select it.
- **Step 5** Click **Import**.

#### **Adding a Transport Description**

You can add a transport description by importing a CSV file or by using the CMM interface.

If importing a Transport CSV file for the database, use the following format:

address\_sgdesc@<Source IP>,<Destination IP>,<Description>

For example:

address\_sgdesc@10.10.20.9,225.1.190.4,CHE to RHE ENC1

To add a transport description:

- **Step 1** In CMM, from the Multicast Manager menu, select **Administration**.
- **Step 2** Select **Address Management**.
- **Step 3** Select **Transport Description.**
- **Step 4** Click the **Add** button.
- **Step 5** From the drop-down list, select **By Transport Description.**

 $\overline{\mathscr{C}}$ 

**Note** You can also import an address file by selecting **By Import** from the Add button. Browse to the file location and select **Upload**.

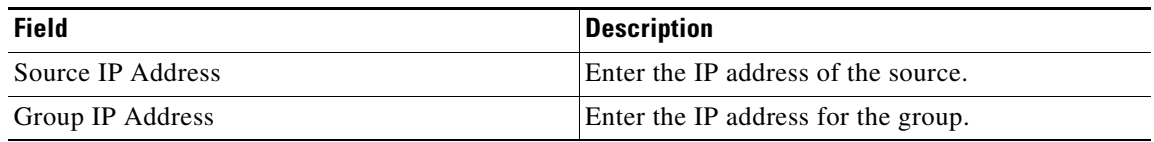

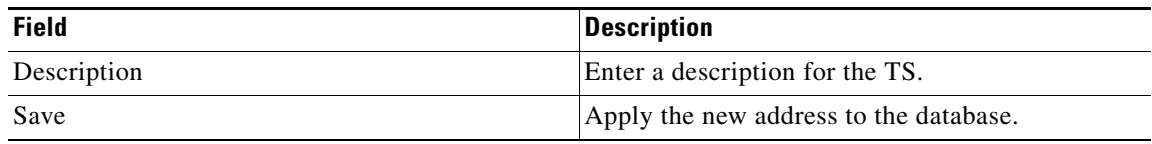

#### **Adding a Source Address and Description**

You can add a source address and a description for the source address by importing a CSV file or by using the CMM user interface.

The format of the CSV file for a source address and description must be as follows:

address\_source@<source ip >,<description>

For example:

address\_source@10.10.20.9,CHE\_ENC1

To add a source address and description:

- **Step 1** In CMM, from the Multicast Manager menu, select **Administration**.
- **Step 2** Select **Address Management**.
- **Step 3** Select **Source Description.**
- **Step 4** Click the **Add** button.
- **Step 5** From the drop-down list, select **By Source Address**.

 $\frac{\mathcal{L}}{\mathcal{L}}$ 

**Note** You can also import an address file by selecting **By Import** from the **Add** button. Browse to the file location and select **Upload**.

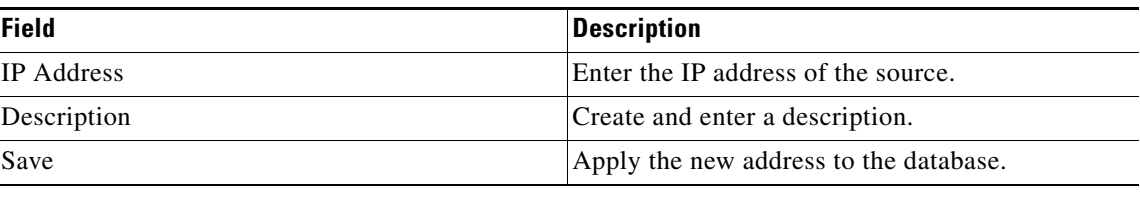

#### <span id="page-18-0"></span>**Exporting CMM Address Management Database Information**

If you use the CMM user interface to configure the address management database, then you must export the data to CSV files that you can copy to the Cisco Info Center host.

The following example shows a sample

#### *Example 2-1 Sample Channel Datase File Extracted form CMM*

address\_channel@1,Reg\_DB\_M\_001-11,R\_DB\_M\_001-11,MPEG-2,4:3,DT

For information on the fields, see, [Configuring the Channel Table, page 2-13](#page-12-1).

Г

To export address management data from CMM:

- **Step 1** In CMM, from the Multicast Manager menu, select **Administration**.
- **Step 2** Select **Address Management**.
- **Step 3** Select **Destination Address Database** and complete these steps.
	- **a.** On the Destination Address Database page, check the check box for each Destination IP address you want to export data for.
	- **b.** Click the **Actions** button, and from the drop-down list, select **Export**.
	- **c.** When you save the data file, name it *addresses.csv*.
- **Step 4** Select **Source Description** and complete these steps.
	- **a.** On the Source Description Address Database page, check the check box for each Source IP address you want to export data for.
	- **b.** Click the **Actions** button, and from the drop-down list, select **Export**.
	- **c.** When you save the data file, name it *source.csv*.
- **Step 5** Select **Channel Map Database** and complete these steps.
	- **a.** On the Source Description Address Database page, check the check box for each Channel Number address you want to export data for.
	- **b.** Click the **Actions** button, and from the drop-down list, select **Export**.
	- **c.** When you save the data file, name it *channels.csv*.
- **Step 6** Select **Multiplex Table Database** and complete these steps.
	- **a.** On the Multiplex Database page, check the check box for each Mux Number you want to export data for.
	- **b.** Click the **Actions** button, and from the drop-down list, select **Export**.
	- **c.** When you save the data file, name it *muxid.csv*.

### <span id="page-19-0"></span>**Adding Users**

To add users, from the CMM menu, choose **Administration > RBAC > User Configuration**.

For detailed information, see "Managing Users and Access" in the *User Guide for Cisco Multicast Manager, 3.1* at the following location:

[http://www.cisco.com/en/US/docs/net\\_mgmt/cisco\\_multicast\\_manager/3.1/user/guide/](http://www.cisco.com/en/US/docs/net_mgmt/cisco_multicast_manager/3.1/user/guide/cmm_admin.html#wp1057710) cmm\_admin.html#wp1057710

## <span id="page-19-1"></span>**Setting Up Troubleshooting Configuration for IP Multicast**

Configuring IP multicast configuration settings in CMM for VAMS 3.1 includes the following tasks:

- **•** [Configuring BPS/PPS Threshold Monitoring, page 2-21](#page-20-0)
- **•** [Configuring Tree Polling, page 2-22](#page-21-0)
- **•** [Configuring Health Checks, page 2-26](#page-25-0)

**•** [Configuring IP Multicast Heartbeat Monitoring, page 2-27](#page-26-0)

### <span id="page-20-0"></span>**Configuring BPS/PPS Threshold Monitoring**

CMM 3.1 enables polling of flows from Cisco 7600 routers and Cisco 6500 devices without the use of video probes. This is referred to as probeless monitoring.

To set up BPS/PPS Threshold Monitoring:

- **Step 1** From the Multicast Manager menu, select **System Configuration**.
- **Step 2** Select **Domain Management**.

The Domain Management Summary page appears,.

**Step 3** Check the check box for the domain where you will configure BPS/PPS threshold monitoring and then click the **Edit** button.

The System Configuration page appears, as shown in [Figure 2-1.](#page-6-0)

- **Step 4** On the System Configuration page, click the Telnet radio button to specify telnet as the CLI Access method, and check the CLI check box for **Threshold Polling.**
	- **a.** Enter a valid password VTY password in the VTY Password field and in the Verify field.
	- **b.** Click **Save** to save the domain configuration.
- **Step 5** To configure SG polling and set up PPS/BPS thresholds, from the CMM menu, select **Polling Configuration & Reports > Traffic Polling & Reports**> **SG.**
- **Step 6** On the SG Threshold Report page, click **Config SG Polling**.

The SG Configurations page opens.

- **Step 7** On the SG Configurations page, do one of the following:
	- **•** To add a new SG polling configuration, click the **Add** button, and from the pull-down menu, choose By SG.
	- **•** To edit an existing SG polling configuration, check the check box for an existing configuration and click the **Edit** button.

The main SG Polling Configuration page opens, as shown in [Figure 2-9](#page-21-1).

Г

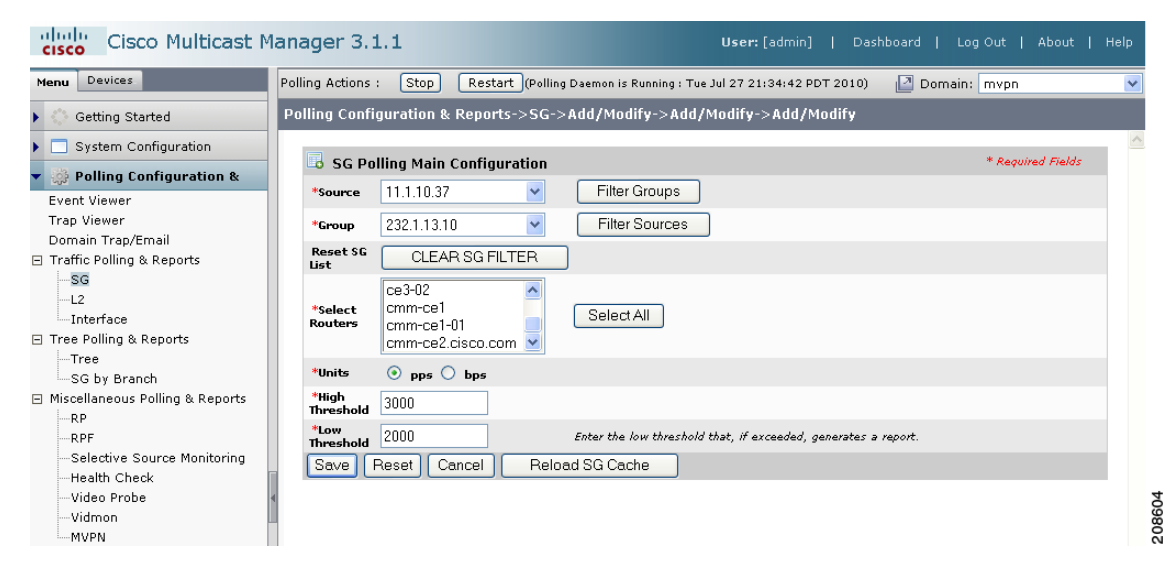

#### <span id="page-21-1"></span>*Figure 2-9 SG Polling Configuration Page*

**Step 8** Configure PPS/BPS thresholds as described in the "Config S,G Polling" section of the "Polling Configuration and Reports" chapter in the "*User Guide for Cisco Multicast Manager 3.1* at the following location:

[http://www.cisco.com/en/US/docs/net\\_mgmt/cisco\\_multicast\\_manager/3.1/user/guide/](http://www.cisco.com/en/US/docs/net_mgmt/cisco_multicast_manager/3.1/user/guide/cmm_pc.html#wp1081147) cmm\_pc.html#wp1081147

### <span id="page-21-0"></span>**Configuring Tree Polling**

Multicast trees can change due to network outages or in response to establishment of more optimal flow paths. Because tree changes might impact video quality immediately or in the future, it is important for network operators to be notified of changes in multicast trees.

To configure tree polling, you must first create a trace file by drawing a multicast tree and saving it.

To configure tree polling:

**Step 1** From the CMM main menu, select **Discovery & Trace > Trace > Multicast Trace**.

The Multicast Trace page appears, as shown in [Figure 2-10](#page-22-0).

208602

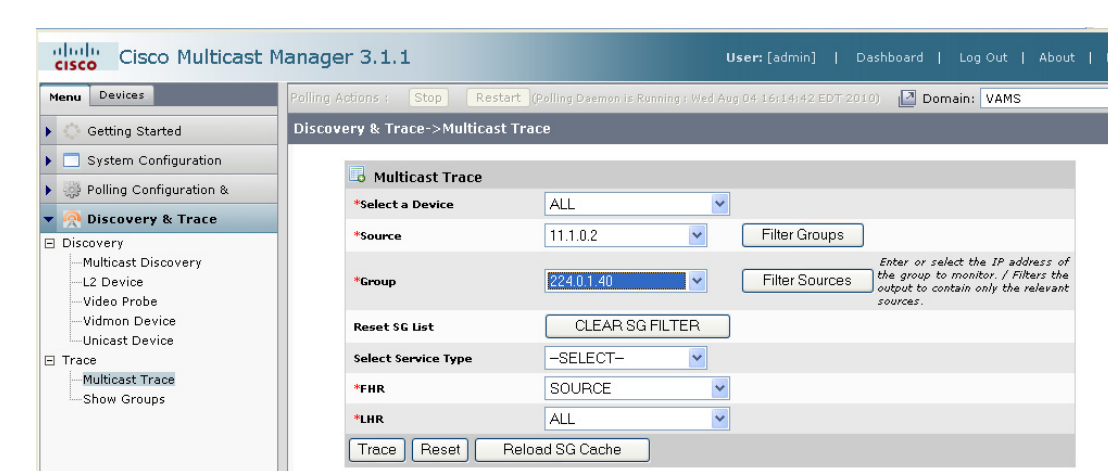

#### <span id="page-22-0"></span>*Figure 2-10 Multicast Trace Page*

- **Step 2** From the drop-down list in the **Select a Device** field, select the device for the trace.
- **Step 3** From the drop-down list in the **Source** field, select a source to work on.
- **Step 4** From the drop-down list in the **Group** field, select a group to work on.

The Multicast Diagnostics page appears with the source and group selected.

**Step 5** For additional details, see the "Multicast Trace" section in the *User Guide for Cisco Multicast Manager 3.1* at this location:

[http://www.cisco.com/en/US/docs/net\\_mgmt/cisco\\_multicast\\_manager/3.1/user/guide/](http://www.cisco.com/en/US/docs/net_mgmt/cisco_multicast_manager/3.1/user/guide/cmm_dt.html#wp1054116) cmm\_dt.html#wp1054116

**Step 6** Click the **Trace** button.

CMM displays a Trace Data page for the trace and draws a tree diagram of the tree.

[Figure 2-11](#page-23-0) shows the Trace Data page.

Ī

#### <span id="page-23-0"></span>*Figure 2-11 CMM Trace Data Page*

Tracing multicast group 232.1.1.11 (BBC1-SD) transport (BBC1 for CHE-MPTS-2) from source 11.1.0.2 (CHE-DCM 3-3)

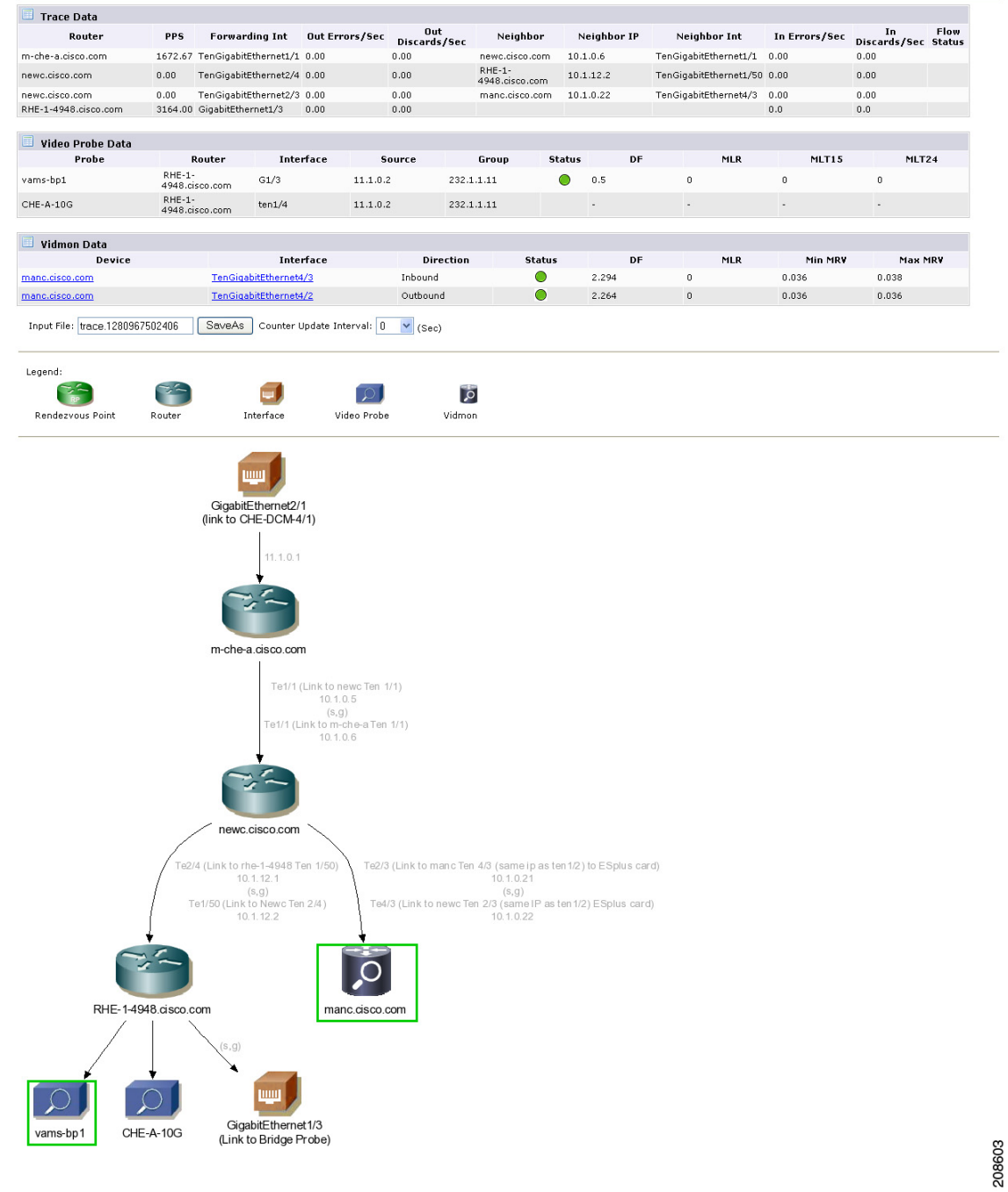

The Trace Data page shows the following information:

- **• Flow Description**—Includes Multicast Group, Channel Name, Transport Description, Source IP and Source description, as configured in CMM for the flow.
- **• Trace Data table**—Includes the routers, interfaces, and PIM neighbors that transport the multicast flow.
- **• Video Probe Data table**,—Shows all video probes known to CMM that are present on the distribution tree. This table shows the router/interface to which the probe is connected, and MDI metrics such as delay factor (DF) and media loss rate (MLR).
- **• VidMon Data table**—Shows all the VidMon-enabled routers present in the distribution tree media rate variation (MRV). Clicking on a hostname displays the VidMon flow status for the flows transmitted by the selected host. Clicking on an interface name in the table displays the status of the flows transmitted over the interface.
- **• Channel Data Table**—For multicast flows that have data transmitted over multiple channels, shows the related multicast groups for each of the video channels carried in the traced multicast flow. The table shows the channels, related multicast groups for each channel, and additional video format information.
- **• Topology Diagram—**Shows a topology diagram of the devices and video probes in the trace.
- **Step 7** To save the trace to use as a baseline for tree polling, in the Trace File field, enter a name the trace file, and then click **Save As**.
- **Step 8** To set up tree polling for the saved baseline, complete these steps:
	- **a.** From the CMM menu, select **Polling Configuration & Reports > Tree Polling & Reports > Tree.** The Tree Report page opens.
	- **b.** Click **Config Tree Polling**.
	- **c.** Click the **Add** button.
- **Step 9** The Tree Polling Configuration page opens, as shown in [Figure 2-12.](#page-24-0)

#### <span id="page-24-0"></span>*Figure 2-12 Tree Polling Configuration Page*

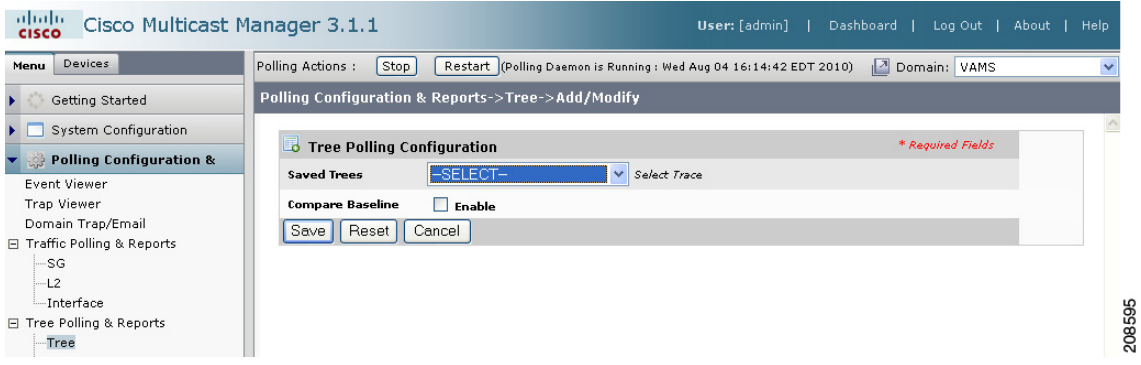

The Tree Polling Configuration page contains the following fields and buttons:

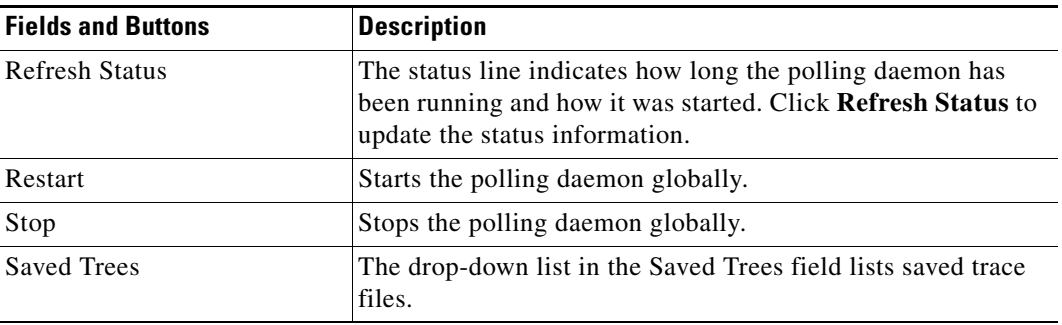

Г

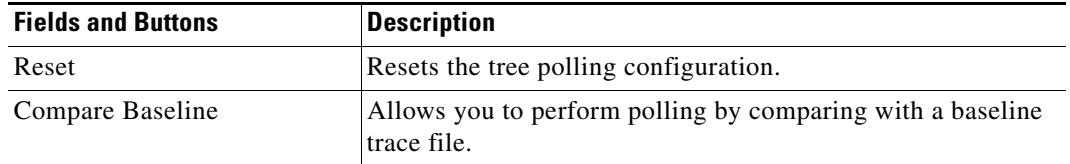

**Step 10** To monitor a tree, from the drop-down menu in the **Saved Trees field,** select the tree name.

- **Step 11** Leave the **Compare Baseline** check box unchecked.
- **Step 12** Click the **Save** button.
- **Step 13** To specify how often the tree is polled:
	- **a.** From the CMM main menu, select **System Configuration > Global Polling Configuration.** The Global Polling Configuration Page appears.
	- **b.** Specify the tree polling interval and click the **Save** button.

The tree is drawn in the background for every interval that you set up for tree polling. This tree is compared with the tree saved in the database. If it is different, a trap is sent, and a report is generated.

### <span id="page-25-0"></span>**Configuring Health Checks**

CMM provides the ability to set up health checks that check and report on the status of critical components of your IP multicast network. Health checks can check the status of RPs, MSDP peering, the presence of sources and groups, and the status of multicast trees.

You should create a health check for every important source and group in your multicast network.

To configure health check polling:

**Step 1** From the CMM main menu, choose **Polling Configuration & Reports > Miscellaneous Polling & Reports > Health Check.**

The Health Check Report page opens.

**Step 2** Click **Config Health Check Polling**.

The Health Check Polling Configurations page opens.

**Step 3** Click the **Add** button.

279917

The Health Check Name Polling Configuration page appears, as shown in [Figure 2-13.](#page-26-1)

clude Cisco Multicast Manager 3.1.1 Menu Devices New Young Polling Actions Stop Restart (Polling Daemon is Running: Mon Jun 28 20:00:44 PDT 20  $\boxed{2}$  Domain:  $\boxed{\text{test-01}}$ Polling Configuration & Reports->Health Check->Add/Modify Getting Started System Configuration Return to Health Check Main Polling Configuration **Polling Configuration & B** Health Check Name Polling Configuration Event Viewer<br>Trap Viewer<br>Domain Trap/Email<br>∃ Traffic Polling & Reports \*Health Check Name Domain Trap/Email<br>
Traffic Polling & Reports<br>
-L'ateriace<br>
-L'ateriace<br>
-L'ateriace<br>
-Tree Polling & Reports<br>
-SO by Branch<br>
-SP Presence Monitoring<br>
-Selective Source Monitoring<br>
-Nidop Probe<br>
-Vidop Probe<br>
-Vidop Probe **Notify on Success**  $\Box$ Add<br>Remove **Email Addresses** Save | Reset | Cancel

<span id="page-26-1"></span>*Figure 2-13 Health Check Name Polling Configuration Page*

The Health Check Config/Polling page contains the following fields and buttons:

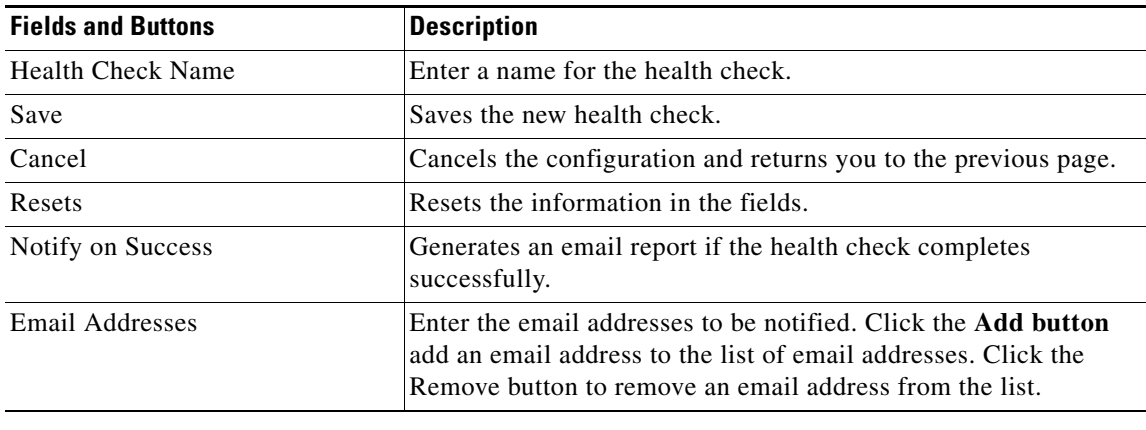

### <span id="page-26-0"></span>**Configuring IP Multicast Heartbeat Monitoring**

--Selective Sou<br>--Health Check<br>--Video Probe<br>--Vidmon<br>--MVPN

Cisco routers can monitor the data plane of a multicast group and detect when that group is no longer receiving multicast packets. This is useful to confirm that the traffic stream is active.

To set up heartbeat monitoring requires that a downstream router or host has joined a multicast group or a static IGMP has been set; a data path must be established through the router that is configured for heartbeat monitoring.

Configuring heartbeat monitoring consists of two steps:

- **1.** Configuring IP multicast on a router.
- **2.** Enabling monitoring for the router.

#### **Configuring IP Multicast Heartbeat on the Router**

To configure IP multicast heartbeat on a router for which you want to enable IP multicast heartbeat, enter the following commands:

**snmp-server enable traps ipmulticast**

Г

#### i**p multicast heartbeat <***ip\_address***> <***minimum\_number***> <***intervals***> <***interval\_length***>**

where *ip\_address* is the IP address of the router, *minimum\_number* is the minimum number of intervals, *intervals* is the number of intervals, and *interval\_length* is the length of the intervals in seconds.

The following is an example configuration of the ip multicast heartbeat command:

```
snmp-server enable traps ipmulticast-heartbeat
ip multicast heartbeat 224.0.1.53 1 1 10
```
### <span id="page-27-0"></span>**Configuring Video Probes**

Each video probe in Cisco VAMS 3.1 monitors various parameters of the video flow through the network. For example, you might configure a video probe to monitor the amount of jitter or delay in a video stream.

For each video probe deployed in the network, you must configure the thresholds for the conditions that you want to monitor. Only probes not supported by CMM should trap directly to Cisco Info Center—for these probes you must also configure the video probes to forward traps to Cisco Info Center. (See the probe documentation for information on adding the Cisco Info Center IP addresses and related SNMP information to the video probe settings.)

After you configure the video probe, if a monitored condition exceeds a configured threshold, the probe sends a corresponding trap to Cisco Info Center, which shows the event in the TBSM GUI and the CIC GUI.

**Note** CMM 3.1 will poll the IneoQuest probes even though the probes may also be sending traps to Cisco Info Center.

### **Bridge Technologies Video Probe**

You can configure the Bridge Technologies video probe to send traps directly to Cisco Info Center. To configure the Bridge Technologies video probe for operation in the video transport network, see the documentation that comes with the product. The *VB120 Broadcast IP-Probe User's Manual v. 4.0* assists the network planner when integrating the Bridge Technologies video probes with Cisco VAMS 3.1.

### **IneoQuest Video Probe**

You can configure the IneoQuest video probe to send alerts to CMM and configure CMM to forward the alerts to Cisco Info Center.

To configure the IneoQuest video probe for operation in the video transport network, see the documentation that comes with the product. These documents assist the network planner when integrating the IneoQuest video probes with Cisco VAMS 3.1:

- **•** *Hardware User's Guide*
- **•** *IQMediaAnalyzer Application User's Guide*

### **Mixed Signals Video Probe**

You can configure the Mixed Signals video probe to send traps directly to Cisco Info Center. To configure the Mixed Signals video probe for operation in the video transport network, see the documentation that comes with the product. The *Mixed Signals Sentry Digital Content Monitor User Guide* assists the network planner when integrating the Mixed Signals video probes with Cisco VAMS 3.1.

## <span id="page-28-0"></span>**Configuring VidMon Polling**

You can configure VidMon polling by importing a text file that specifies VidMon polling configuration or by entering the polling configuration in the CMM interface.

If you use a text file, the file must have the following format:

VIDMON:10.1.0.22,0,50000,10000,-10000,20

To configure Vidmon alerts in CMM:

- **Step 1** From the Multicast Manager menu, select **Polling Configuration & Reports**.
- **Step 2** Select **Miscellaneous Polling & Reports.**
- **Step 3** Select **Vidmon**.

The Vidmon Report page appears, and shows a current Vidmon Polling report.

**Step 4** Select **Config Vidmon Polling.**

The Config Vidmon Polling page appears, as shown in [Figure 2-14](#page-28-1).

### <span id="page-28-1"></span>*Figure 2-14 Config Vidmon Polling Page*

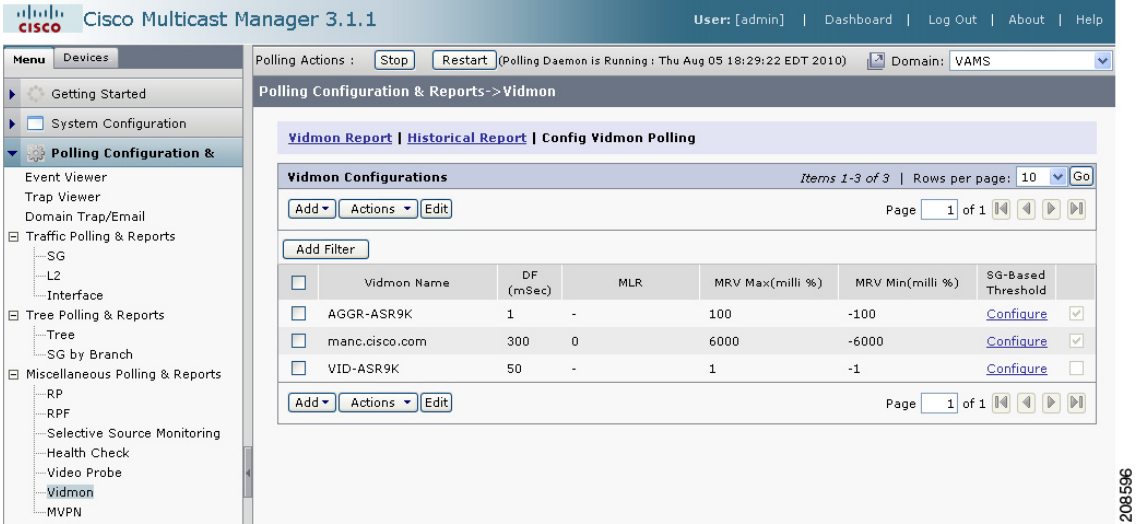

The Config Vidmon Polling page lists the current Vidmon polling configurations.

From the Config Vidmon Polling page, you can add a new Vidmon polling configuration, delete or export an existing Vidmon polling configuration, or edit an existing configuration.

**Step 5** To add a VidMon polling configuration, do one of the following:

Г

- **•** To add a new configuration using the CMM interface, click the **Add** button, and from the drop-down list, select **By Vidmon**.
- **•** To add a VidMon configuration by importing a text file, click the **Add** button and from the drop-down list, select **By Import**.

If you select **By Import,** you are prompted for the folder path and filename for a CSV file containing the Vidmon configuration.

**Step 6** If you selected **By Import**, browse for the import file containing the VidMon polling configuration and then click the **Upload** button.

If you select **By Vidmon**, the Vidmon Polling Configuration page appears, as shown in [Figure 2-15](#page-29-1).

<span id="page-29-1"></span>*Figure 2-15 Vidmon Polling Configuration Page with List of Vidmon Devices*

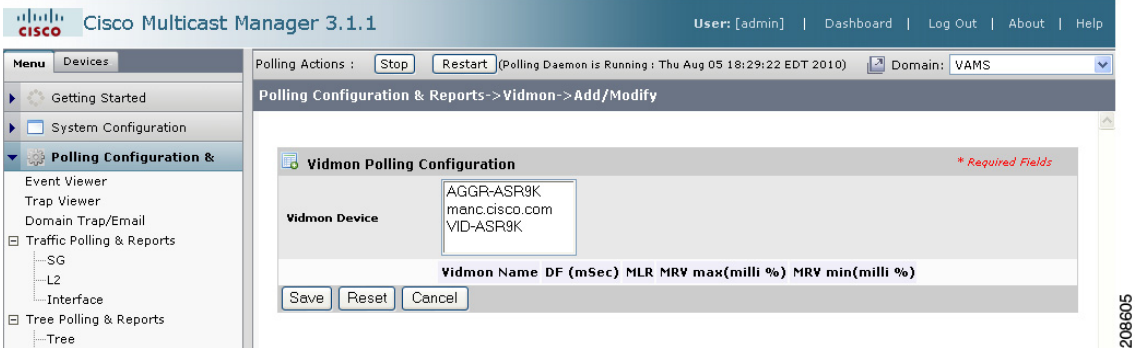

The Vidmon Polling Configuration page lists the Vidmon devices that have been discovered in the domain.

**Step 7** To select a Vidmon device to configure, click a device name in the list of Vidmon Devices.

As you select devices, a row of configuration options for the device appears.

**Step 8** To configure polling for a device, check the check box next to the configuration option for the device. For example, to configure a delay factor for a device, click the **DF** field.

As you select configuration fields, the field becomes active.

[Figure 2-16](#page-29-0) shows all configuration fields for the devices selected in [Figure 2-15](#page-29-1) selected.

<span id="page-29-0"></span>*Figure 2-16 Vidmon Polling Configuration Fields*

| abdu<br>Cisco Multicast Manager 3.1.1<br><b>CISCO</b>                                                         |                                                     |                                           |            | Dashboard  <br>User: [admin]                                      | About   Help<br>Log Out |        |
|----------------------------------------------------------------------------------------------------|-----------------------------------------------------|-------------------------------------------|------------|-------------------------------------------------------------------|-------------------------|--------|
| Devices<br>Menu                                                                                               | Polling Actions :<br>Stop                           |                                           |            | Restart (Polling Daemon is Running: Thu Aug 05 18:29:22 EDT 2010) | 國<br>Domain: VAMS       |        |
| Getting Started                                                                                               | Polling Configuration & Reports->Vidmon->Add/Modify |                                           |            |                                                                   |                         |        |
| System Configuration<br><b>In the Second</b>                                                                  |                                                     |                                           |            |                                                                   |                         |        |
| Polling Configuration &                                                                                       | ъ.<br><b>Vidmon Polling Configuration</b>           |                                           |            |                                                                   | * Required Fields       |        |
| <b>Event Viewer</b><br>Trap Viewer<br>Domain Trap/Email<br>Traffic Polling & Reports<br>日                     | Vidmon Device                                       | AGGR-ASR9K<br>manc.cisco.com<br>VID-ASR9K |            |                                                                   |                         |        |
| -SG<br>$-L2$                                                                                                  | Vidmon Name                                         | DF (mSec)                                 | <b>MLR</b> | MRV max(milli %)                                                  | MRV min(milli %)        |        |
| - Interface<br>□ Tree Polling & Reports<br>--Tree<br>SG by Branch<br>□ Miscellaneous Polling & Reports<br>-RP | manc.cisco.com VDF<br>50000<br>Reset<br>Save        | Cancel                                    | MME<br>20  | MRV max<br>10000                                                  | MRV min<br>$-10000$     | 279918 |

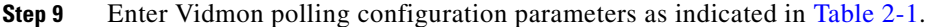

<span id="page-30-0"></span>

| <b>Configuration Option</b> | <b>Description</b>                                                                                                    |  |  |  |
|-----------------------------|----------------------------------------------------------------------------------------------------|--|--|--|
| DF                          | Enter a delay factor (DF) in milliseconds. When<br>the delay factor is exceeded, CMM generates a<br>delay factor event.                                                                                                    |  |  |  |
| <b>MLR</b>                  | For Cisco 76xx devices, enter a Media Loss Rate<br>(MLR) threshold value (number of packets).<br>When the MLR threshold is exceeded, CMM<br>generates an alert.                                                                                                    |  |  |  |
|                             | <b>Note</b><br>MLR monitoring is not available for<br>Viking devices (Cisco ASR 9000<br>devices).                                                                                                    |  |  |  |
| MRV max (milli $\%$ )       | Enter a milli-percentage value to specify a MRV<br>maximum threshold.                                                                                                    |  |  |  |
|                             | You can show values to 3 decimal places. For<br>example, if you want to generate an event when<br>the MRV value goes above 0.100, then enter 100.<br>When the specified threshold is exceeded, CMM<br>generates a VIDMON MRV HIGH alert.                             |  |  |  |
| MRV min (milli $\%$ )       | Enter a milli-percentage value to specify a MRV<br>minimum threshold.                                                                                                    |  |  |  |
|                             | You can show values to 3 decimal places. For<br>example, if you want to generate an event when<br>the MRV value drops below -0.100, then enter<br>100. When the MRV for the device is less than the<br>specified threshold, CMM generates a VIDMON<br>MRV LOW alert. |  |  |  |

*Table 2-1 Vidmon Polling Configuration Options*

**Step 10** To save the Vidmon polling configuration, click the **Save** button.

After you have saved the device-level VidMon threshold configuration, you can configure individual thresholds for the flows on the device.

- **Step 11** To configure VidMon thresholds at the flow level:
	- **a.** Click the **Configure** link in the SG-Based Threshold column in the entry for a device.

The Vidmon Threshold Override Configuration page appears, as shown in [Figure 2-17](#page-31-1).

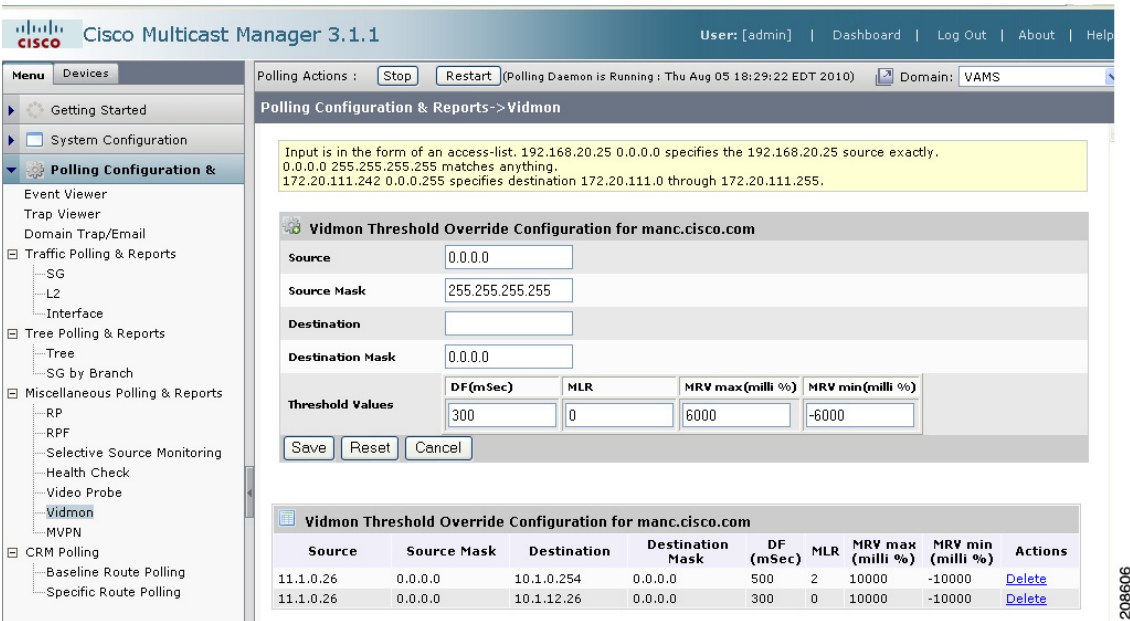

<span id="page-31-1"></span>*Figure 2-17 Vidmon Threshold Override Configuration Page*

CMM uses an Access Control List (ACL) to identify the flow. You can specify the exact IP address for the ACL, a wildcard that matches any IP address, or an IP address range. The information area at the top of the Vidmon Threshold Override Configuration page describes how the ACL mask works:

```
192.168.20.25 0.0.0.0 specifies the 192.168.20.25 source exactly.
0.0.0.0 255.255.255.255 matches anything.
172.20.111.242 0.0.0.255 specifies destination 172.20.111.0 through 172.20.111.255.
```
- **Step 12** Check the configuration for the selected router to verify the ACL list configuration.
- **Step 13** On the Vidmon Threshold Override Configuration page, specify the following:
	- An Access Control List (ACL) to identify the flow on the device. Enter information in the following fields:
		- **– Source**—Specifies the IP address of the source router.
		- **– Source Mask**—Specifies either 0.0.0.0 to indicate the exact IP address of the router or a mask to specify a range of IP addresses.
		- **– Destination**—Specifies the IP address of the destination router.
		- **– Destination Mask**—Specifies either 0.0.0.0 to indicate the exact IP address of the router or a mask to specify a range of IP addresses.
	- **• Threshold Values for the Flow**—Specifies the threshold settings. For a description of the settings, see [Table 2-1 on page 2-31.](#page-30-0)
- **Step 14** Click the **Save** button to save the flow level threshold configuration.

## <span id="page-31-0"></span>**Configuring the ROSA NMS**

This section describes specific ROSA NMS configuration tasks that are required to configure the application to work with Cisco VAMS 3.1. For more detailed information, see:

- **•** The README file for the ROSA Copernicus NMS. This file launches automatically when you insert the ROSA NMS installation CD in your Windows server or Windows workstation.
- **•** The *ROSA Network Management System User's Guide, Version 3.0 Build 18*. This document is provided in PDF format on CD 1 of the ROSA NMS installation media.
- **•** *SNMP Agent Users Guide, Task Driver for ROSA 3.0*. This document is provided on the Documentation CD for the ROSA Copernicus Network Management System server.

This section describes:

- **•** [Configuring the SNMP Agent, page 2-33](#page-32-0)
- **•** [Configuring a Northbound Trap Destination, page 2-34](#page-33-1)
- **•** [Ensuring That the Alarm Suppression Rule is Disabled, page 2-36](#page-35-0)

## <span id="page-32-0"></span>**Configuring the SNMP Agent**

ROSA Copernicus Network Management System server software includes SNMP agent software for the ROSA system. To enable Cisco VAMS 3.1 monitoring of ROSA NMS events, you must configure the SNMP agent to send ROSA NMS traps to Cisco Info Center

To configure the SNMP Agent for the Copernicus NMS server:

**Step 1** Install the SNMP agent on your ROSA Copernicus NMS server.

For detailed installation instructions, refer to "Installing the SNMP Agent Task Driver" in the *SNMP Agent Users Guide, Task Driver for ROSA 3.0*. This document is provided on the Documentation CD for the ROSA Copernicus Network Management System server.

- **Step 2** On the ROSA client, go to the Server Explorer window.
- **Step 3** Select **Config > Drivers.**

The Installed Drivers dialog appears.

**Step 4** Click the **Install** button.

A list of installed drivers appears, as shown in [Figure 2-18](#page-33-0):

 $\mathbf I$ 

| <b>AV</b><br>Name | Look in: Drivers                   |                                             |                          | 白谷园                   | mpany          | <b>Status</b> |
|-------------------|------------------------------------|---------------------------------------------|--------------------------|-----------------------|----------------|---------------|
| $=$ $\ln$         | Sierra Router Device.rsd           |                                             | <b>Foll</b>              | SNMP Protocol.rsd     | ientific Atlan | <b>OK</b>     |
| ● Re              | licall                             | Simple Integrated Device.rsd                |                          | SNMPMgr Upgrade.rsd   | ientific Atlan | <b>OK</b>     |
| E RO              | SIRIUS Device.rsd                  |                                             |                          | Spectra Device.rsd    | fentific Atlan | 0K            |
| EIRO              |                                    | SIRIUS through HERMES.rsd                   |                          | SPECTRA through HERMI | lentific Atlan | 0K            |
| 三RO               | SNMP Agent.rsd                     |                                             | <b>To</b> SPM.rsd        |                       | lentific Atlan | <b>OK</b>     |
| ष्ट्र $_{\rm Rd}$ |                                    | SNMP Profile Manager.rsd                    |                          | Stellar Device.rsd    |                | OK            |
| <b>BASK</b>       |                                    |                                             |                          |                       | ientific Atlan | <b>OK</b>     |
| ●SN               | $\left\langle \cdot \right\rangle$ |                                             |                          |                       | ientific Atlan | 0K            |
| <b>T</b> SN       |                                    |                                             |                          |                       | jentific Atlan | OK            |
| <b>Ba</b> Vic     | File name:                         | SNMP Agent.rsd                              |                          | <b>Open</b>           | ientific Atlan | <b>OK</b>     |
| 論 Vic             | Files of type:                     | Resource Driver Configuration Files [".rsd] | $\vert \mathbf{r} \vert$ | Cancel                | jentific Atlan | 0K            |
|                   |                                    |                                             |                          |                       |                |               |

<span id="page-33-0"></span>*Figure 2-18 SNMP Install Screen*

The Make Task dialog appears.

### **Step 6** On the Make Task dialog, enter a task name, such as *SNMP Agent*, and then click **OK**. The SNMP Agent task now appears in the Global Inventory directory on the ROSA interface.

## <span id="page-33-1"></span>**Configuring a Northbound Trap Destination**

After you add the SNMP task, you must specify a northbound trap destination to configure ROSA to send SNMP traps to Cisco Info Server.

To configure the northbound trap destination:

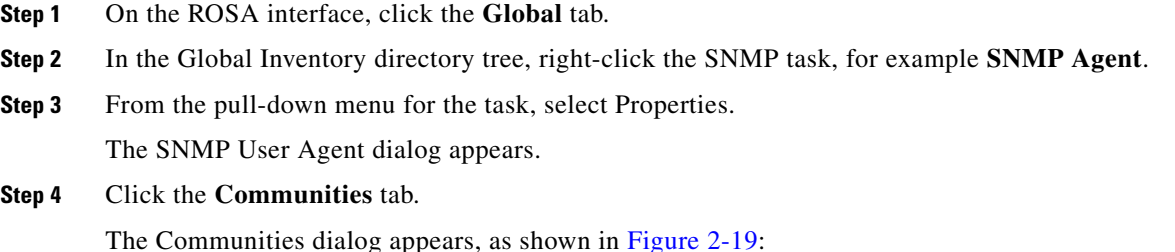

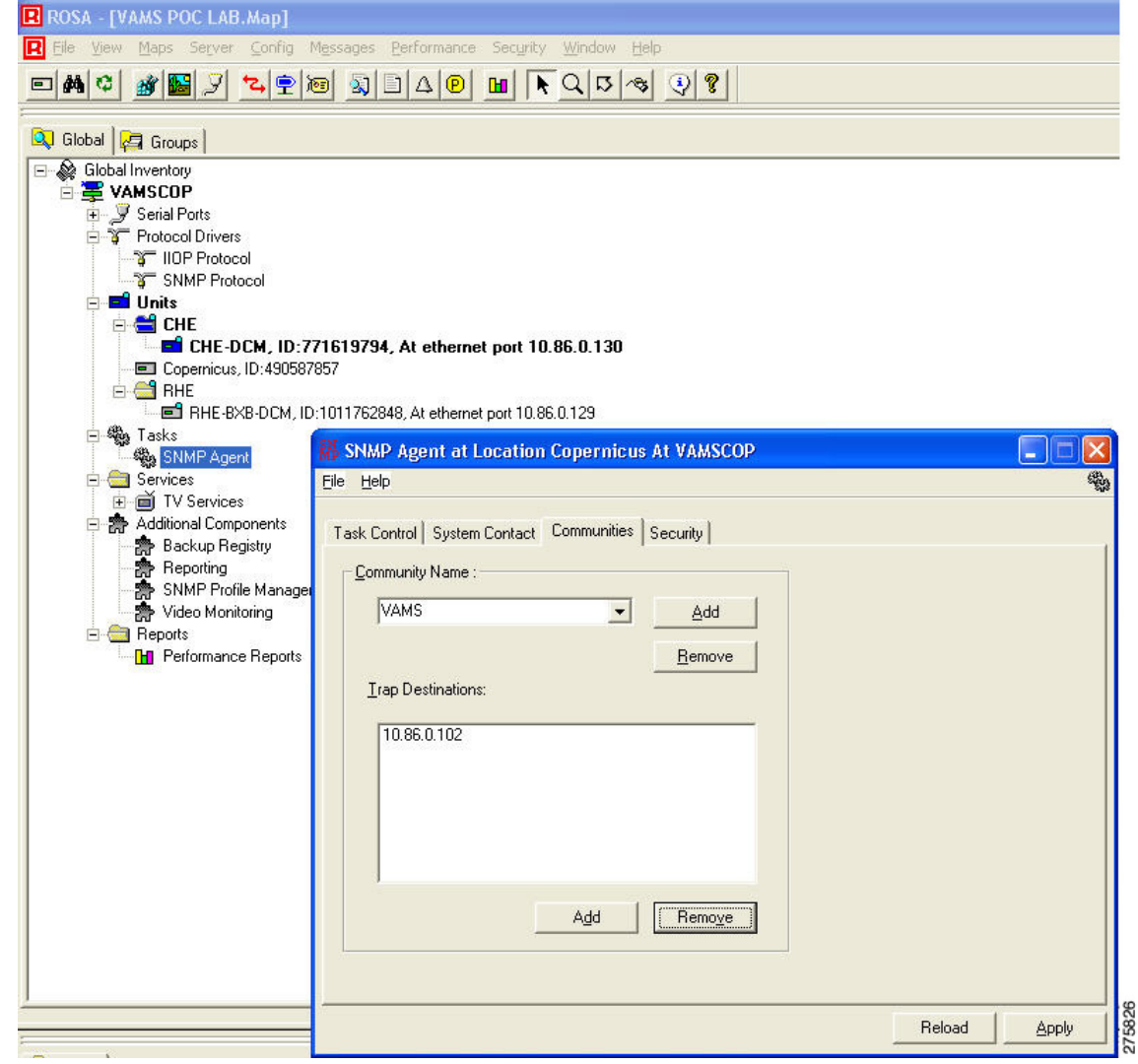

<span id="page-34-0"></span>*Figure 2-19 Northbound Configuration Screen*

- **Step 5** In the Community Name field, enter the name of an SNMP community for the SNMP agent, for example, *VAMS*.
- **Step 6** Click **Apply**.
- **Step 7** After you have added the community for VAMS, complete these steps to add a northbound trap destination.
	- **a.** On the SNMP dialog, click the **Communities** tab.

The Add Trap Destination dialog appears.

- **b.** Enter the IP address of the Cisco Info Center Object Server.
- **c.** Click **OK**.

### **Step 8** Click **Apply**.

The SNMP Agent is now configured to forward traps to Cisco Info Center.

## <span id="page-35-0"></span>**Ensuring That the Alarm Suppression Rule is Disabled**

By default, the ROSA NMS is configured to disable the Repetitive Alarm Distribution Rule. However, if your ROSA NMS has this rule enabled, ROSA events might not clear automatically in Cisco Info Center, because the Repetitive Alarm Distribution Rule causes the ROSA NMS to generate Summary messages in the place of individual alarm messages. Because these Summary messages use incremented *trpMSGID* values, Cisco Info Center cannot associate them with the initial alarm event and clear that event.

To prevent this situation from occurring, if the ROSA NMS has the Repetitive Alarm Distribution Rule configured, Cisco recommends that you perform the following steps:

- **•** Disable the Repetitive Alarm Distribution Rule—See [Disabling the Repetitive Alarm Distribution](#page-35-1)  [Rule, page 2-36](#page-35-1).
- **•** Configure End Debouncing Timers on the DCM—See [Configuring End Debouncing Timers on the](#page-36-0)  [DCM, page 2-37.](#page-36-0)

### <span id="page-35-1"></span>**Disabling the Repetitive Alarm Distribution Rule**

To disable the Repetitive Alarm Distribution Rule on the ROSA NMS:

**Step 1** In the Server Explorer or Group Explorer directory tree on the ROSA system, select the server on which message rule scripts are added and from the pull-down menu, select **Rules**.

The Message Rules dialog appears, as shown in [Figure 2-20](#page-35-2):

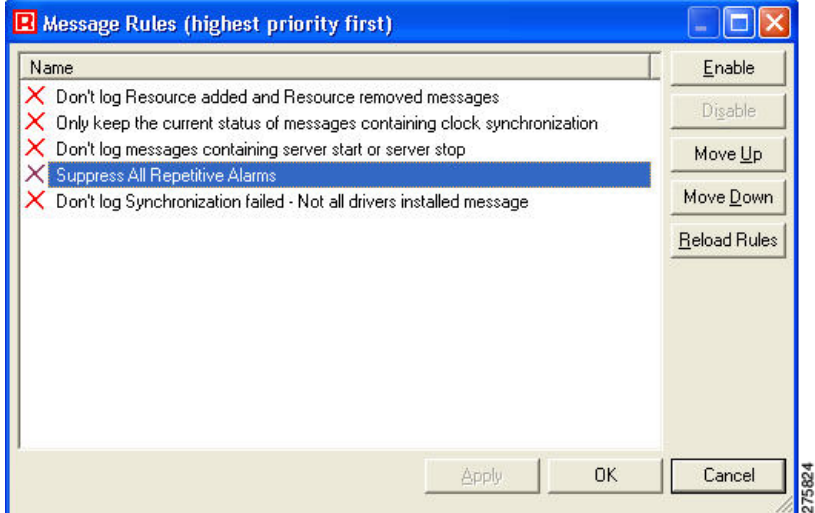

### <span id="page-35-2"></span>*Figure 2-20 ROSA Message Rules*

- **Step 2** Check the **Suppress All Repetitive Alarms** check box.
- **Step 3** Check the check boxes next to any other alarms that you want to disable.
- **Step 4** Click **Disable**.

Г

### <span id="page-36-0"></span>**Configuring End Debouncing Timers on the DCM**

Enabling debouncing timers on the DCM will not completely resolve the issue of nonclearing ROSA events in Cisco Info Center if the ROSA Alarm Suppression Rule is enabled. However, properly configured DCM debouncing timers should greatly reduce the possibility of DCM events not automatically clearing in Cisco Info Center when the ROSA Alarm Suppression Rule is enabled. If DCM debouncing timers are configured, situations where the ROSA Alarm Suppression rule is needed are reduced, because the DCM will not generate as many alerts.

To configure End Debouncing timers:

**Step 1** On the web browser user interface of the DCM, click the **Configuration** link.

The Configuration page appears.

**Step 2** In the DCM configuration tree, double-click on the interface card for which alarm settings must be configured.

The Configuration-Interface page for the selected interface card appears.

**Step 3** Click the **Alarms** link.

The Configuration-Alarms dialog for the specified interface card appears, as shown in [Figure 2-21](#page-37-0).

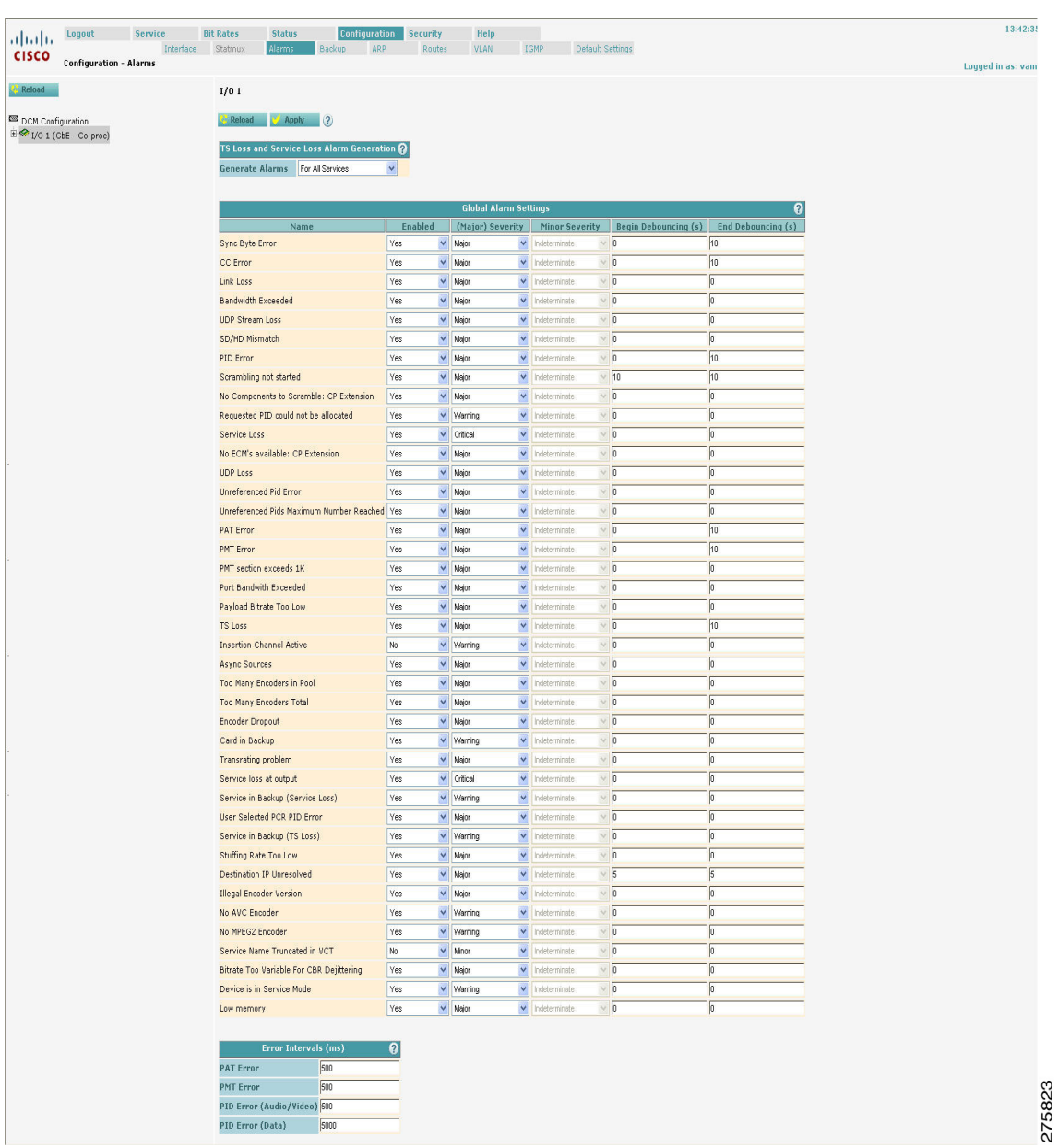

### <span id="page-37-0"></span>*Figure 2-21 ROSA End Debouncing Timer*

- **Step 4** Enter a timer value in the End Debouncing column for each enabled alarm. Make sure that you enter values for the following alarms:
	- **•** Sync Byte Error
	- **•** CC Error
	- **•** PID Error
	- **•** Scrambling not started
	- **•** PAT Error
	- **•** PMT Error

**•** TS Loss

**Step 5** Click **Apply**

# <span id="page-38-0"></span>**Configuring Cisco Info Center**

For information on configuring Cisco Info Center for use with Cisco VAMS 3.1, see the *Cisco VAMS 3.1 Solution Deployment Guide*. This document is available on the Cisco Developer Network (CDN) website.

**Configuring Cisco Info Center**

**User Guide for Cisco Video Assurance Management Solution, 3.1** П